# **Oracle® Fusion Middleware Application Adapters**

Application Adapter ベスト・プラクティス・ガイド for 12*c* (12.2.1.2.0) **E85895-01**

2016 年 12 月 Oracle WebLogic Server Application Adapter のベスト・ プラクティスについて説明します。

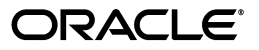

Oracle Fusion Middleware Oracle WebLogic Server 12*c* (12.2.1.2.0) Application Adapters 12*c* (12.2.1.2.0) ベスト・プラクティス・ガイド

E85895-01

Copyright © 2001, 2016, Oracle and/or its affiliates. All rights reserved.

原本著者 : Stefan Kostial

原本協力者 : Vikas Anand、Marian Jones、Sunil Gopal、Bo Stern

このソフトウェアおよび関連ドキュメントの使用と開示は、ライセンス契約の制約条件に従うものとし、 的財産に関する法律により保護されています。ライセンス契約で明示的に許諾されている場合もしくは法律 によって認められている場合を除き、形式、手段に関係なく、いかなる部分も使用、複写、複製、翻訳、放 送、修正、ライセンス供与、送信、配布、発表、実行、公開または表示することはできません。このソフト ウェアのリバース・エンジニアリング、逆アセンブル、逆コンパイルは互換性のために法律によって規定さ れている場合を除き、禁止されています。

ここに記載された情報は予告なしに変更される場合があります。また、誤りが無いことの保証はいたしかね ます。誤りを見つけた場合は、オラクルまでご連絡ください。

このソフトウェアまたは関連ドキュメントを、米国政府機関もしくは米国政府機関に代わってこのソフト ウェアまたは関連ドキュメントをライセンスされた者に提供する場合は、次の通知が適用されます。

U.S. GOVERNMENT RIGHTS Programs, software, databases, and related documentation and technical data delivered to U.S. Government customers are "commercial computer software" or "commercial technical data" pursuant to the applicable Federal Acquisition Regulation and agency-specific supplemental regulations.As such, the use, duplication, disclosure, modification, and adaptation shall be subject to the restrictions and license terms set forth in the applicable Government contract, and, to the extent applicable by the terms of the Government contract, the additional rights set forth in FAR 52.227-19, Commercial Computer Software License (December 2007).Oracle America, Inc., 500 Oracle Parkway, Redwood City, CA 94065.

このソフトウェアまたはハードウェアは様々な情報管理アプリケーションでの一般的な使用のために開発さ れたものです。このソフトウェアまたはハードウェアは、危険が伴うアプリケーション ( 人的傷害を発生さ せる可能性があるアプリケーションを含む ) への用途を目的として開発されていません。このソフトウェア またはハードウェアを危険が伴うアプリケーションで使用する際、安全に使用するために、適切な安全装 置、バックアップ、冗長性 (redundancy)、その他の対策を講じることは使用者の責任となります。このソ フトウェアまたはハードウェアを危険が伴うアプリケーションで使用したことに起因して損害が発生して も、Oracle Corporation およびその関連会社は一切の責任を負いかねます。

Oracle および Java はオラクルおよびその関連会社の登録商標です。その他の社名、商品名等は各社の商標 または登録商標である場合があります。

Intel、Intel Xeon は、Intel Corporation の商標または登録商標です。すべての SPARC の商標はライセンス をもとに使用し、SPARC International, Inc. の商標または登録商標です。AMD、Opteron、AMD ロゴ、 AMD Opteron ロゴは、Advanced Micro Devices, Inc. の商標または登録商標です。UNIX は、The Open Group の登録商標です。

このソフトウェアまたはハードウェア、そしてドキュメントは、第三者のコンテンツ、製品、サービスへの アクセス、あるいはそれらに関する情報を提供することがあります。Oracle Corporation およびその関連会 社は、第三者のコンテンツ、製品、サービスに関して一切の責任を負わず、いかなる保証もいたしません。 Oracle Corporation およびその関連会社は、第三者のコンテンツ、製品、サービスへのアクセスまたは使用 によって損失、費用、あるいは損害が発生しても一切の責任を負いかねます。

# 目次

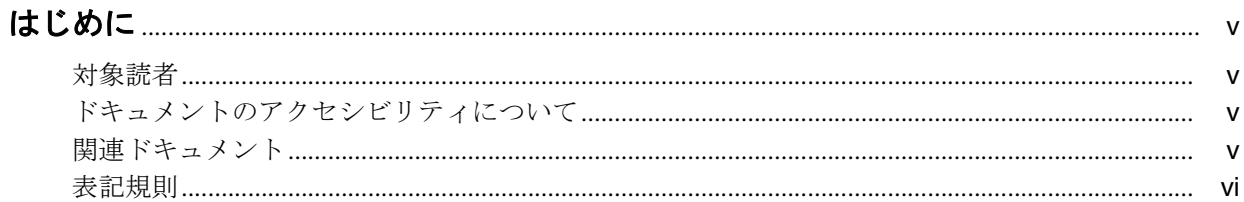

# 1 一般的なベスト・プラクティス

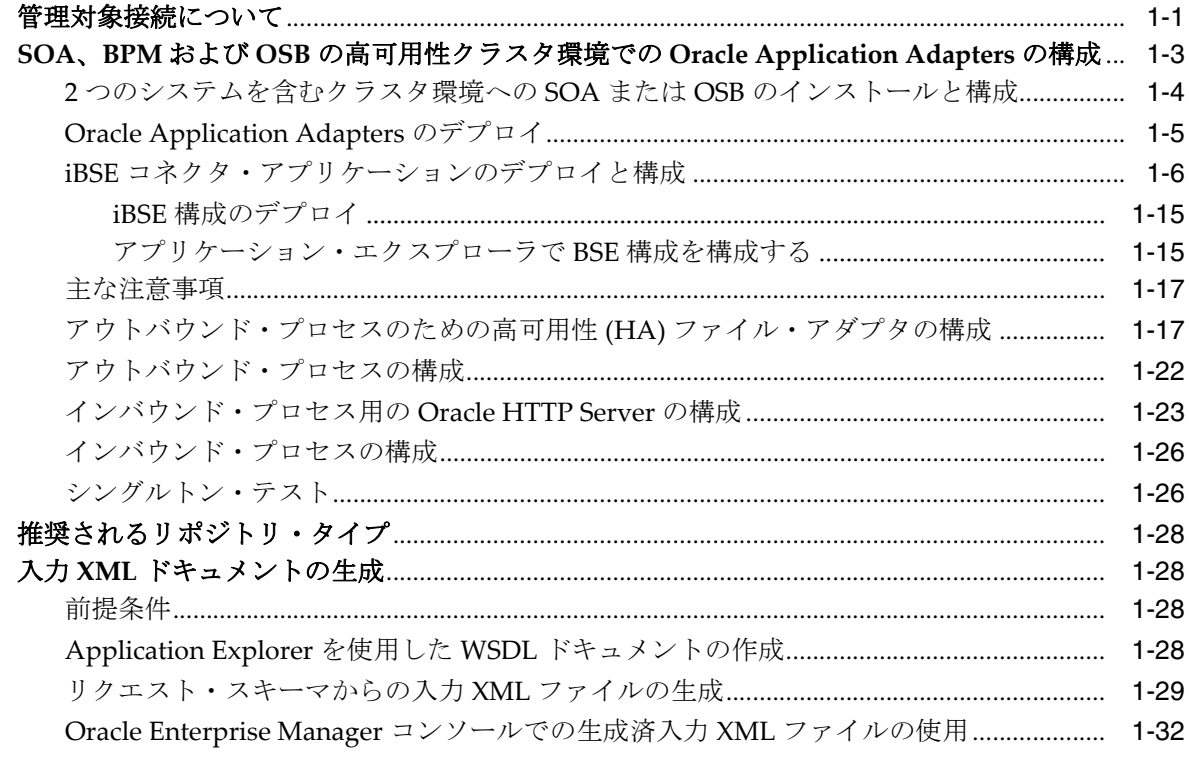

# 2 Oracle Application Adapter for SAP R/3 のベスト・プラクティス

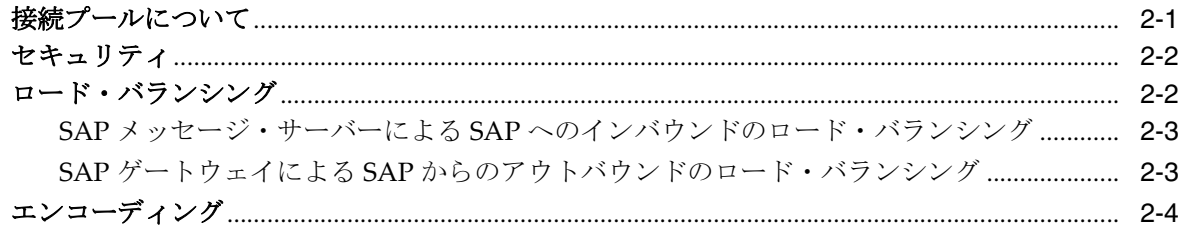

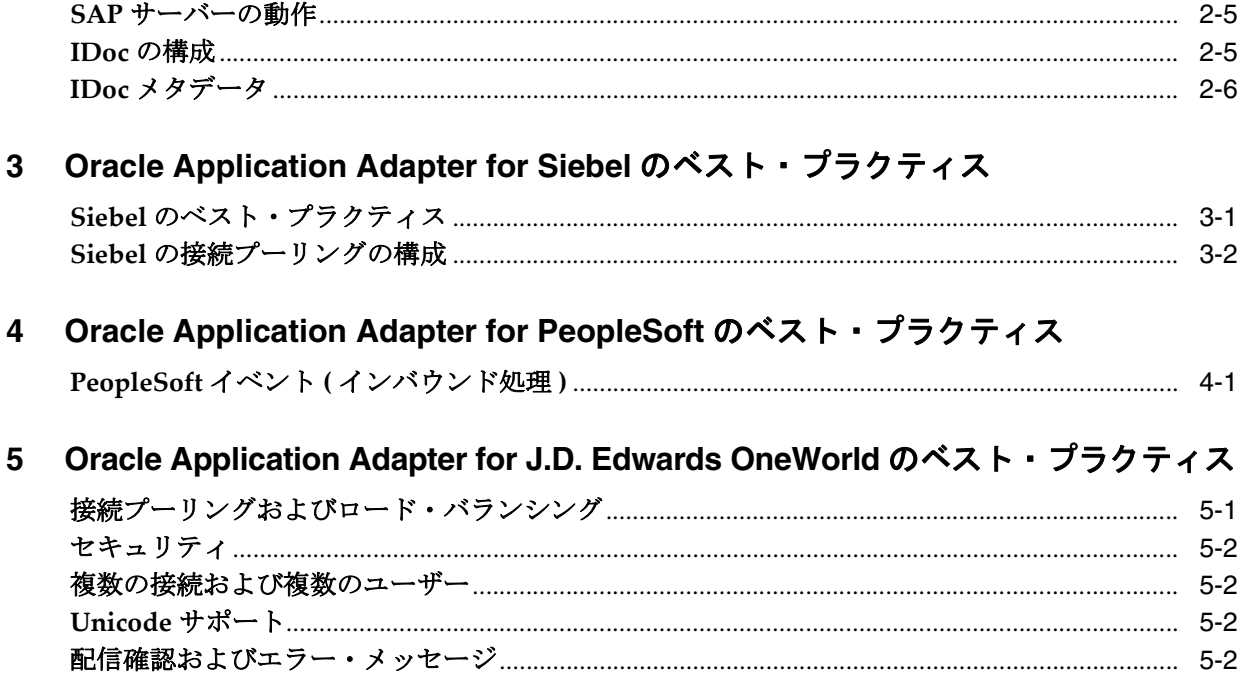

# 用語集

索引

# はじめに

<span id="page-4-0"></span>『*Oracle Fusion Middleware Oracle WebLogic Server Application Adapter* ベスト・プラク ティス・ガイド』へようこそ。このドキュメントでは、すべての Oracle Application Adapters for Oracle WebLogic Server に共通する一般的なベスト・プラクティスにつ いて説明します。

# <span id="page-4-1"></span>対象読者

このドキュメントは、Oracle Application Adapters for Oracle WebLogic Server を使 用するシステム管理者およびアプリケーション開発者を対象としています。

# <span id="page-4-2"></span>ドキュメントのアクセシビリティについて

オラクルのアクセシビリティについての詳細情報は、Oracle Accessibility Program の Web サイト

(http://www.oracle.com/pls/topic/lookup?ctx=acc&id=docacc) を参照 してください。

### **Oracle Support** へのアクセス

お客様には、My Oracle Support を通して電子支援サービスを提供しています。詳細 情報は (http://www.oracle.com/pls/topic/lookup?ctx=acc&id=info) か、 聴覚に障害のあるお客様は

(http://www.oracle.com/pls/topic/lookup?ctx=acc&id=trs) を参照して ください。

# <span id="page-4-3"></span>関連ドキュメント

詳細は、Oracle Enterprise Repository 12*c* (12.2.1.2.0) ドキュメント・セット内の次の ドキュメントを参照してください。

- 『*Oracle Fusion Middleware Oracle WebLogic Server Application Adapters* インストレー ション・ガイド』
- 『*Oracle Fusion Middleware Oracle WebLogic Server Application Adapter* アップグレー ド・ガイド』
- *Oracle Fusion Middleware Oracle WebLogic Server Application Adapter for SAP R/3* ユー ザーズ・ガイド
- 『*Oracle Fusion Middleware Oracle WebLogic Server Application Adapter for Siebel* ユー ザーズ・ガイド』
- 『*Oracle Fusion Middleware Oracle WebLogic Server Application Adapter for PeopleSoft* ユーザーズ・ガイド』
- 『*Oracle Fusion Middleware Oracle WebLogic Server Application Adapter for J.D. Edwards OneWorld* ユーザーズ・ガイド』
- <span id="page-5-1"></span>Oracle Unified Method (OUM)

Oracle Unified Method (OUM) では、その他の管理情報を豊富に提供しています。 OUM は、オラクル社の従業員、パートナ・ネットワーク認定パートナや認定ア ドバンテージ・パートナとともに、OUM 顧客プログラム、またはオラクル社に よるコンサルティング・サービス提供プロジェクトにご参加いただいているお客 様にもご利用いただけます。OUM はソフトウェア開発および実装プロジェクト の計画、実施、管理用の Web デプロイ型ツールキットです。

OUM の詳細は、次の場所にある OUM FAQ を参照してください。

*http://my.oracle.com/portal/page/myo/ROOTCORNER/KNOWLEDGEAREAS1/BUSIN ESS\_PRACTICE/Methods/Learn\_about\_OUM.html*

# <span id="page-5-0"></span>表記規則

このドキュメントでは次の表記規則を使用します。

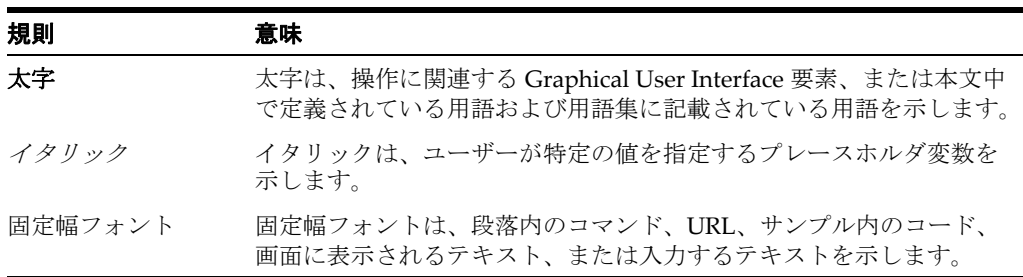

# <span id="page-6-2"></span><sup>1</sup> 一般的なベスト・プラクティス

<span id="page-6-0"></span>この章では、すべての Oracle Application Adapters for Oracle WebLogic Server に共 通する一般的なベスト・プラクティスについて説明します。

注意 **:** このドキュメントでは、*<ORACLE\_HOME>* は、12*c* (12.2.1.0.0) SOA/OSB のインストール先であるホーム・ディレクトリを指します。

*<ADAPTER\_HOME>* は、以下を意味します。

- SOA の場合 : *<ORACLE\_HOME>*\soa\soa\thirdparty\ApplicationAdapters
- OSB の場合: *<ORACLE\_HOME>*\osb\3rdparty\ApplicationAdapters

この章の内容は次のとおりです。

- 1.1 [項「管理対象接続について」](#page-6-1)
- 1.2 項「SOA、BPM および OSB [の高可用性クラスタ環境での](#page-8-0) Oracle Application [Adapters](#page-8-0) の構成」
- 1.3 [項「推奨されるリポジトリ・タイプ」](#page-33-0)
- 1.4 項「入力 XML [ドキュメントの生成」](#page-33-1)

# <span id="page-6-1"></span>**1.1** 管理対象接続について

Oracle WebLogic Server (WLS) は、Oracle J2CA リソース・アダプタへの接続プール を作成して維持します。これらは管理対象接続と呼ばれます。管理対象接続はそれぞ れ、( アダプタ・ターゲットとして公開された ) バックエンドのエンタープライズ情 報システム (EIS) システムへの固有の接続セットを維持します。このセットは最初は 空で、その管理対象接続を使用している SOA プロセスが実行されて特定のアダプタ・ ターゲット接続がリクエストされた場合にのみ追加されます。

<span id="page-6-3"></span>管理対象接続は、特定のアダプタ・ターゲットへの接続を 1 つのみ維持し、そのター ゲットへの接続がリクエストされるたびにその接続を再利用します。WLS が管理対象 接続を破棄すると、管理対象接続はその内部 EIS 接続すべてをクローズします。

以降の手順で、複数の Oracle アダプタ・ターゲットへの参照を含む SOA プロセスを 使用するシナリオを例に挙げて詳しく説明します。

- **1.** SOA プロセスが Oracle リソース・アダプタ ("eis/OracleJCAAdapter/DefaultConnection") への管理対象接続をリクエストし、 "Managed1" という新しい空の管理対象接続を受け取ります。
- **2.** SOA プロセスは、Managed1 を使用して、アダプタ・ターゲット MySAP/SAP1 の サービスを呼び出します。
- **3.** Managed1は新しいMySAPアダプタ・インスタンスを作成してターゲットSAP1に 対してアクティブ化し、その内部 EIS 接続セットに追加します。
- **4.** サービスが呼び出されてレスポンスが返され、SOA プロセスが続行されます。
- **5.** SOA プロセスは、Managed1 を使用して、アダプタ・ターゲット MySAP/SAP2 の サービスを呼び出します。
- **6.** Managed1は新しいMySAPアダプタ・インスタンスを作成してターゲットSAP2に 対してアクティブ化し、その内部 EIS 接続セットに追加します。
- **7.** サービスが呼び出されてレスポンスが返され、SOA プロセスが続行されます。
- **8.** SOA プロセスは、Managed1 を使用して、アダプタ・ターゲット JDEdwards/JDE1 のサービスを呼び出します。
- **9.** Managed1 は新しい JDEdwards アダプタ・インスタンスを作成してターゲット JDE1 に対してアクティブ化し、その内部 EIS 接続セットに追加します。

**10.** SOA プロセスが終了します。WLS は Managed1 を接続プールに返します。

SOA プロセスが終了すると、他の SOA プロセスが Managed1 を使用できるようにな ります。その内部 EIS 接続 (SAP1、SAP2、JDE1) はオープンしたままです。 Managed1 からこれらのターゲットへの接続がプロセスによって次回要求されると、 これらの接続は再利用されます。これらは、WLS が Managed1 を破棄した場合にの みクローズされます。

図 1-1 に示すように、WLS 管理コンソールで管理対象接続プールを監視できます。

### 図 *1-1* 「アウトバウンド接続プール」タブ

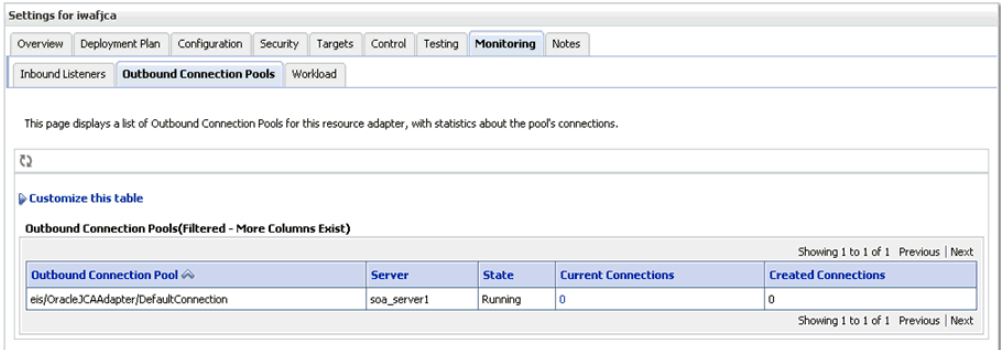

「現在の接続」列は、実行中の SOA プロセスなどにより現在使用されている管理対象 接続の数を表します。この数は、SOA プロセスが実行を開始すると増加し、一定時間 非アクティブの状態が続くと減少します。

SOA プロセスは、管理対象接続が必要になると、接続プールから管理対象接続を取得 しようとします。使用可能な管理対象接続がない場合、現在の接続数が最大プール・ サイズを超えていなければ、新しい接続が作成されます。最大プール・サイズに達し ていて、使用可能な空きの接続がない場合は、リソース可用性エラーが生成されま す。プロセスが終了すると、接続がプールに返されます。

これらの数は、特定の EIS への接続ではなく Oracle リソース・アダプタへの接続を表 していることに注意してください。1 つの Oracle 管理対象接続には、その使用履歴に 応じた数の EIS 接続が含まれている場合があります。したがって、Oracle リソース・ アダプタによって使用されている EIS 接続の数を調べる方法はありません。

管理対象接続プールの最大サイズ、最小サイズおよびその他のプール・パラメータ は、*weblogic-ra.xml* ファイル内で設定でき、図 1-2 に示すように管理コンソール に表示されます。

### 図 *1-2* 「接続プール」タブ

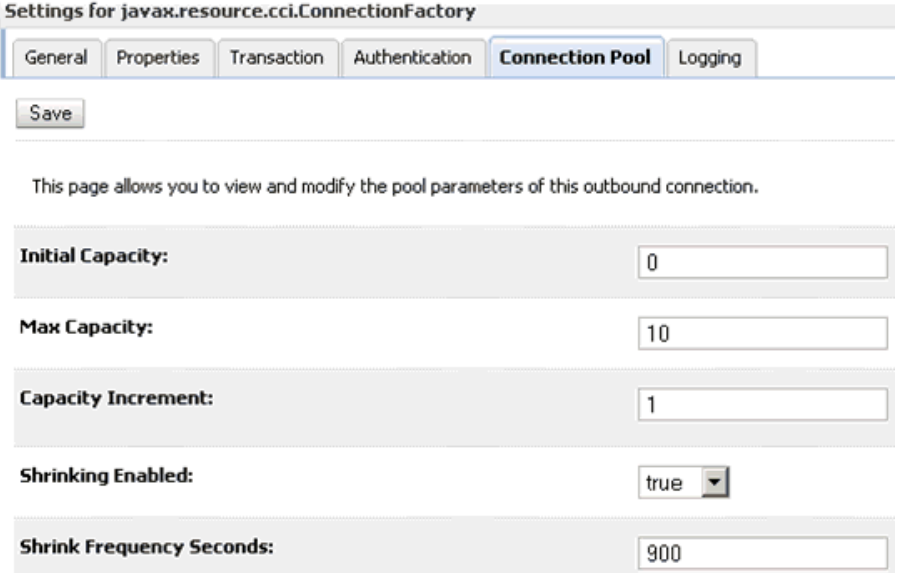

多数のプール・パラメータがありますが、特定の EIS ではなく Oracle リソース・アダ プタへの接続のプールを制御するものなので、その多くは重要ではありません。たと えば、初期プール・サイズを設定すると、空のリソース・アダプタ接続のセットが作 成されるのみです。これを行う理由はありません。同様の理由で、「接続の最大追加 数」パラメータも特に有用ではありません。

Oracle アダプタを使用する場合は、初期容量を常に 0 に設定する必要があります。

設定の中には、すべてのアダプタ・ターゲットに対して暗黙的な影響を与えるものも あります。たとえば、各管理対象接続では固有のアダプタ・ターゲットに対して最大 1 つの接続しか保持できないため、管理対象接続プールの最大サイズを設定すると、 1 つのターゲットに対して確立できる最大接続数が暗黙的に設定されます。同様に、 管理対象接続の存続期間を定義すると、その接続により作成されるすべての EIS 接続 の存続期間が暗黙的に定義されます。ただし、Oracle の汎用的なリソース・アダプタ を使用して特定の EIS ターゲットに対する接続プーリングを制御することはできませ  $h_{\rm o}$ 

# <span id="page-8-0"></span>**1.2 SOA**、**BPM** および **OSB** の高可用性クラスタ環境での **Oracle Application Adapters** の構成

アプリケーション・アダプタは、Oracle WebLogic Server を各種のパッケージ・アプ リケーションと統合します。このようなアダプタには、Oracle Application Adapters for PeopleSoft、SAP R/3、Siebel、J.D. Edwards OneWorld などがあります。

この項では、クラスタ環境 ( のすべての使用可能な SOA または OSB ノード、この例 では 2 つのシステム ) に 12*c* (12.2.1.0.0) の Oracle Application Adapters をデプロイ

し、インバウンド・プロセスおよびアウトバウンド・プロセスを使用するために必要 な手順について説明します。

注意 **:** クラスタ環境内のすべてのノードで同じデータベースを使用 します。このため、データベース・リポジトリを特定のデータベース 用に構成する必要があり、すべてのノードでこのデータベースを指定 する必要があります。BSE および J2CA のデータベース・リポジトリ 設定を構成する方法の詳細は、『*Oracle Fusion Middleware Oracle WebLogic Server Application Adapters* インストレーション・ガイド』 (Oracle データベース・リポジトリの構成に関する項 ) を参照してく ださい。

この節では、次のトピックについて説明します。

- 1.2.1項「2[つのシステムを含むクラスタ環境への](#page-9-0)SOAまたはOSBのインストールと [構成」](#page-9-0)
- 1.2.2 項「[Oracle Application Adapters](#page-10-0) のデプロイ」
- 1.2.3 項「iBSE [コネクタ・アプリケーションのデプロイと構成」](#page-11-0)
- 1.2.4 [項「主な注意事項」](#page-22-0)
- 1.2.5 [項「アウトバウンド・プロセスのための高可用性](#page-22-1) (HA) ファイル・アダプタの [構成」](#page-22-1)
- 1.2.6 [項「アウトバウンド・プロセスの構成」](#page-27-0)
- 1.2.7 [項「インバウンド・プロセス用の](#page-28-0) Oracle HTTP Server の構成」
- 1.2.8 [項「インバウンド・プロセスの構成」](#page-31-0)
- 1.2.9 [項「シングルトン・テスト」](#page-31-1)

# <span id="page-9-0"></span>**1.2.1 2** つのシステムを含むクラスタ環境への **SOA** または **OSB** のインス トールと構成

2 つのシステムを含むクラスタ環境に SOA または OSB をインストールして構成する には、次を行います。

- **1.** 両方のシステムに SOA または OSB スイートをインストールします。SOA または OSB スイートのインストールの詳細は、次の Web サイトを参照してください。
	- SOA の場合 :

*http://docs.oracle.com/middleware/1221/core/INSOA/GUID-D5AFD830-8A7D-42CC-8 C22-CE68C452CF4A.htm#INSOA369*

■ OSB の場合:

*http://docs.oracle.com/middleware/1221/core/INOSB/GUID-D5AFD830-8A7D-42CC-8 C22-CE68C452CF4A.htm#INSOA369*

- **2.** SOA または OSB のクラスタ・ドメインを作成して構成します。詳細は、次の Web サイトを参照してください。
	- SOA の場合:

*http://docs.oracle.com/middleware/1221/core/INSOA/GUID-36DFF16B-4891-46EB-9 554-436A3CCF85BB.htm#INSOA377*

OSB の場合:

*http://docs.oracle.com/middleware/1221/core/INOSB/GUID-36DFF16B-4891-46EB-9 554-436A3CCF85BB.htm#INSOA377*

注意 **:** 前述のリンクには単一システムのクラスタ環境を構成する手 順が含まれています。2 つのシステムでクラスタ環境を構成するよう に手順を変更してください (2 番目の管理対象サーバー用に 2 番目の システムの IP を指定する、1 つのマシンではなく 2 つのマシンを作成 する、2 番目の管理対象サーバーで 2 番目のマシンを指定するなど )。

**3.** 最初のシステムでドメインをパックし、2 番目のシステムでアンパックします。詳 細は、次を参照してください。

*http://docs.oracle.com/middleware/1221/core/ASHIA/scale\_out\_prototype.htm#ASHIA134*

# <span id="page-10-0"></span>**1.2.2 Oracle Application Adapters** のデプロイ

J2CA コネクタ・アプリケーションをデプロイするには、次の手順に従います。

- **1.** 構成されているOracle WebLogic Serverドメインに対してOracle WebLogic Server を起動します。
- **2.** 両方のシステムで SOA または OSB の管理対象サーバーを起動します。
- **3.** 次の URL を入力して、Web ブラウザで Oracle WebLogic Server 管理コンソールを 開きます。

http://*host name*:*port*/console

説明は次のとおりです。

- *host name*: Oracle WebLogic Server を実行しているシステムの名前です。
- *port*: 使用しているドメインのポート番号です。
- **4.** 管理者権限を持つアカウントを使用して、Oracle WebLogic Server 管理コンソー ルにログインします。
- **5.** 左ペインの「ドメイン構造」セクションにある「デプロイメント」をクリックし ます。
- **6.** 「チェンジ・センター」の「ロックして編集」をクリックします。
- **7.** 「インストール」をクリックします。
- **8.** アダプタのインストール・ディレクトリを参照し、iwafjca.rar の隣のオプション を選択して「次へ」をクリックします。
- **9.** デフォルトの選択 (「このデプロイメントをアプリケーションとしてインストール する」) を受け入れて、「次へ」をクリックします。
- **10.** 図 1-3 に示すように、「クラスタ」セクションで、「**SOA\_Cluster**」または「**OSB\_ Cluster**」を選択し、「クラスタのすべてのサーバー」を選択して「次へ」をク リックします。

図 *1-3* 「クラスタ」セクション

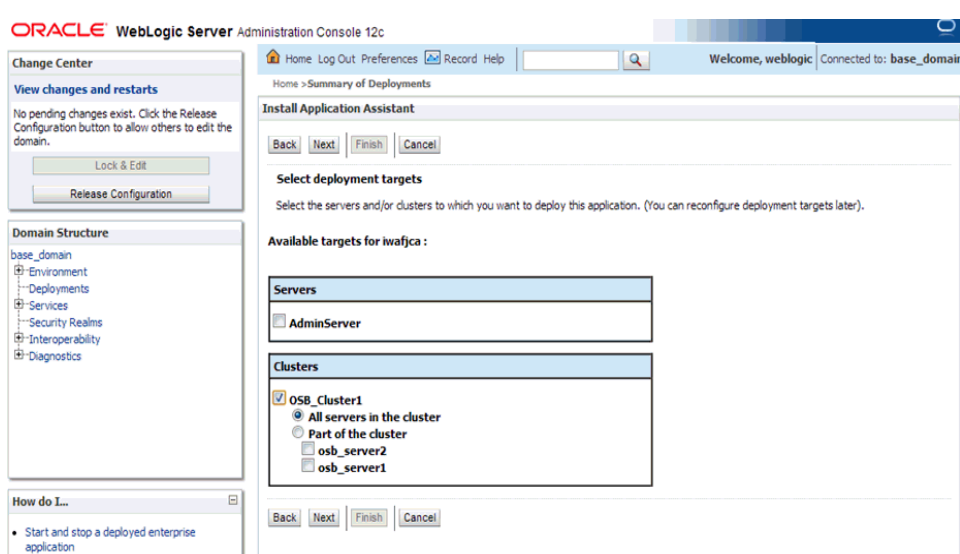

「オプション設定」ページが表示されます。

**11.** デフォルト値を受け入れ、「次へ」をクリックします。

「サマリー」ページが表示されます。

**12.**「終了」をクリックします。

J2CA (iwafjca) コネクタ・アプリケーションの「設定」ページが表示されます。

- **13.**「保存」をクリックします。
- **14.**「チェンジ・センター」の「変更のアクティブ化」をクリックします。
- **15.** 左ペインの「ドメイン構造」セクションで、「デプロイメント」をクリックし、す べてのデプロイ済アプリケーションが一覧表示された表をナビゲートして、J2CA (iwafjca) コネクタ・アプリケーションを見つけます。
- **16.**「制御」タブを選択し、iwafjca の隣のチェック・ボックスを選択します。
- **17.**「起動」サブメニュー ( 下向き矢印 ) をクリックして「すべてのリクエストを処理」 を選択します。

「アプリケーション起動アシスタント」ページが表示されます。

- **18.**「はい」をクリックします。
- **19.**「デプロイメント」ページでアプリケーションが正常に開始されたことを確認しま す。
- **20.** 同様に、手順 5 から 19 を iwafjca.war デプロイメントについて繰り返します。

iBSE コネクタ・アプリケーションのデプロイと構成を行うには、次の手順に従いま す。

# <span id="page-11-0"></span>**1.2.3 iBSE** コネクタ・アプリケーションのデプロイと構成

この節では、次のトピックについて説明します。

- 1.2.3.1 項「iBSE [構成のデプロイ」](#page-20-0)
- 1.2.3.2 [項「アプリケーション・エクスプローラで](#page-20-1) BSE 構成を構成する」

注意 **:** 次の手順を続ける前に、クラスタ・ドメインがすでに作成お よび構成されていることを確認してください。作成済でない場合は、 これらの手順を進める前に、詳細を 1-4 [ページ](#page-9-0) 1.2.1 項「2 [つのシステ](#page-9-0) [ムを含むクラスタ環境への](#page-9-0) SOA または OSB のインストールと構成」 で確認してクラスタ・ドメインを作成してください。

iBSE 用の HTTP プロキシ・サーバーでドメインを拡張するには、次の手順に従いま す。

**1.** 次のディレクトリに移動して config.cmd を実行します。

*<ORACLE\_HOME>*\oracle\_common\common\bin

**2.** 図 1-4 に示すように、表示された構成ウィザードで「既存のドメインの更新」を選 択し、作成したクラスタ・ドメインの場所を参照して「次へ」をクリックします。

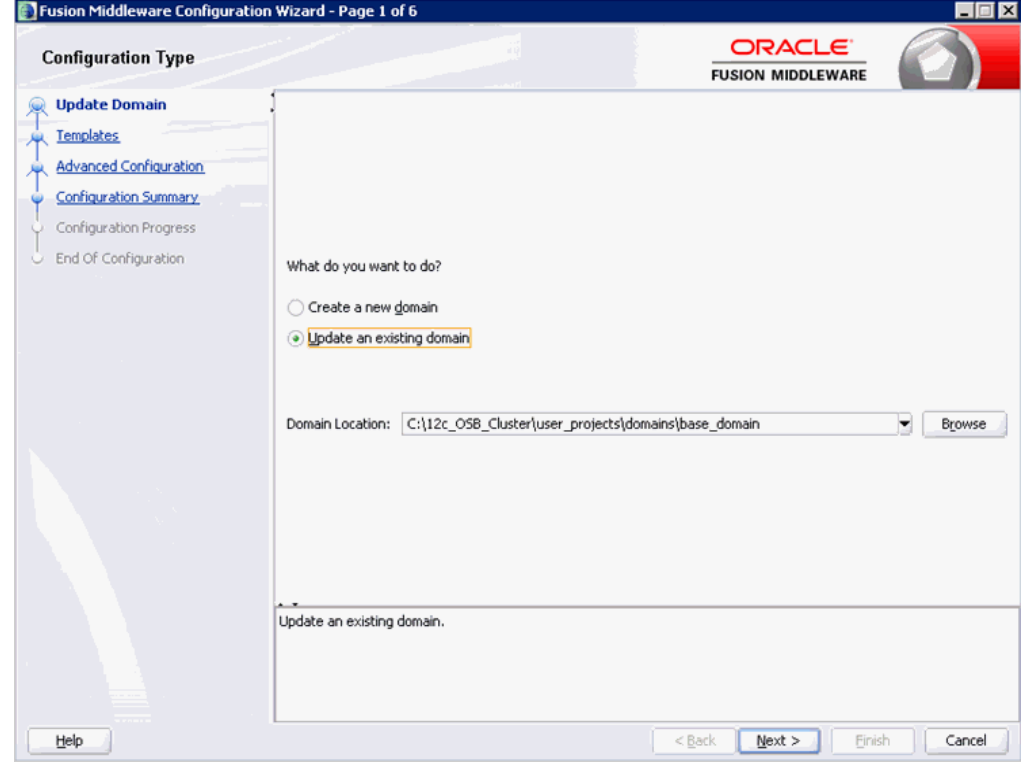

図 *1-4* 「構成タイプ」ペイン

**3.** 図 1-5 に示すように、表示された「テンプレート」ペインでデフォルト値をそのま まにして「次へ」をクリックします。

# 図 *1-5* 「テンプレート」ペイン

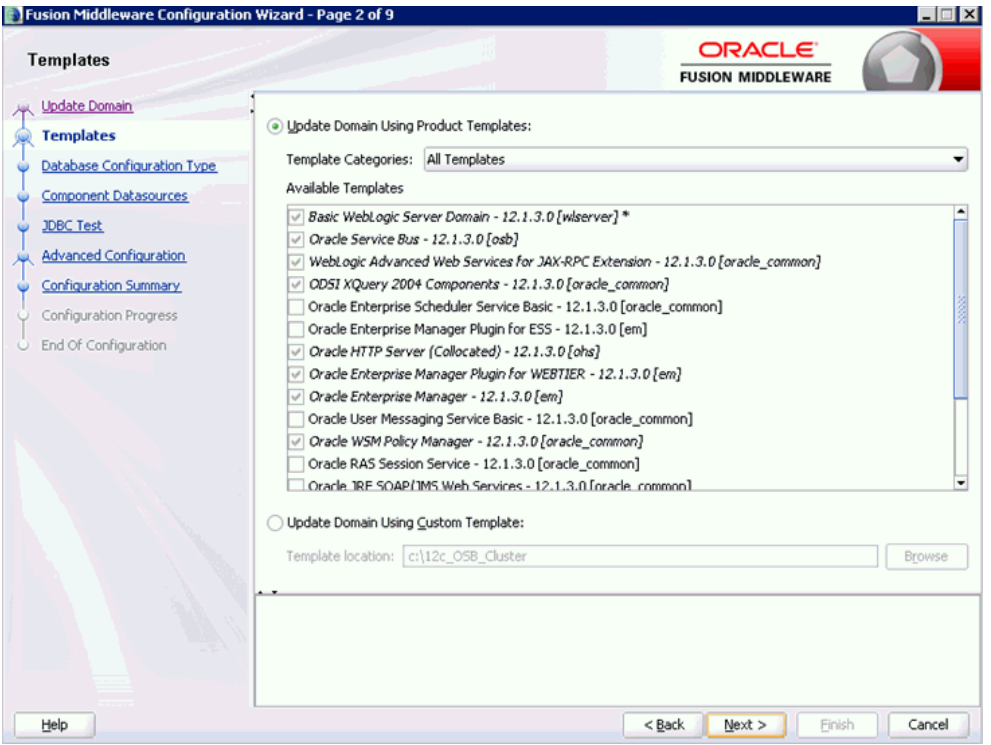

**4.** 図 1-6 に示すように、表示された「JDBC コンポーネント・スキーマ」ペインでデ フォルト値をそのままにして「次へ」をクリックします。

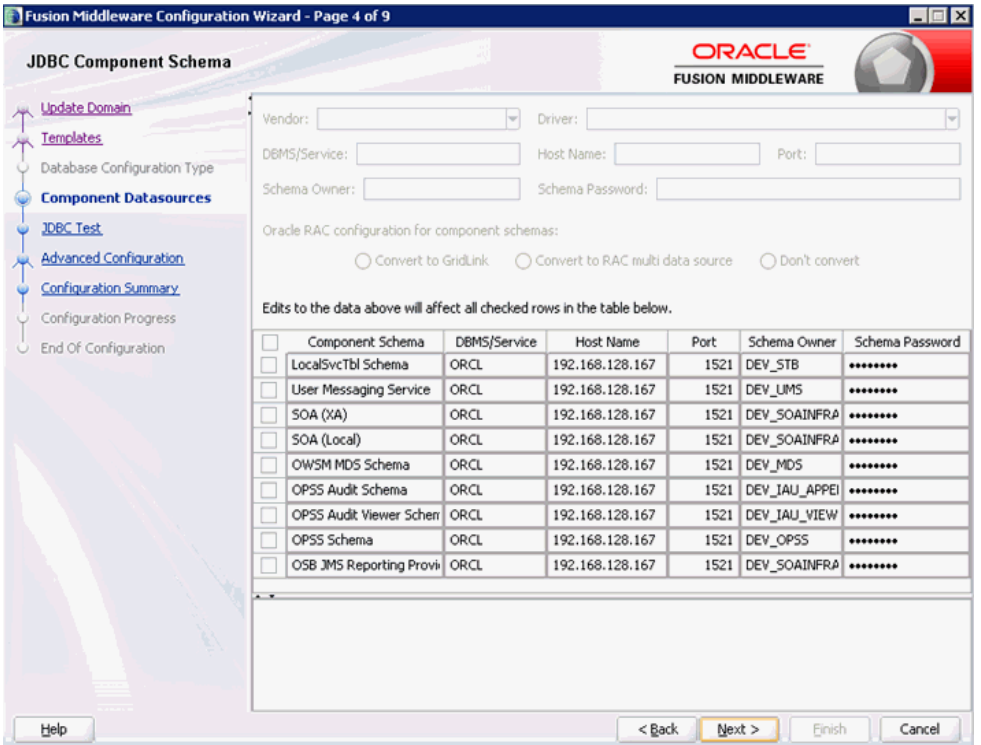

# 図 *1-6* 「*JDBC* コンポーネント・スキーマ」ペイン

**5.** 図 1-7 に示すように、「JDBC コンポーネント・スキーマ・テスト」ペインで、すべ てのテストに合格したことを確認して「次へ」をクリックします。

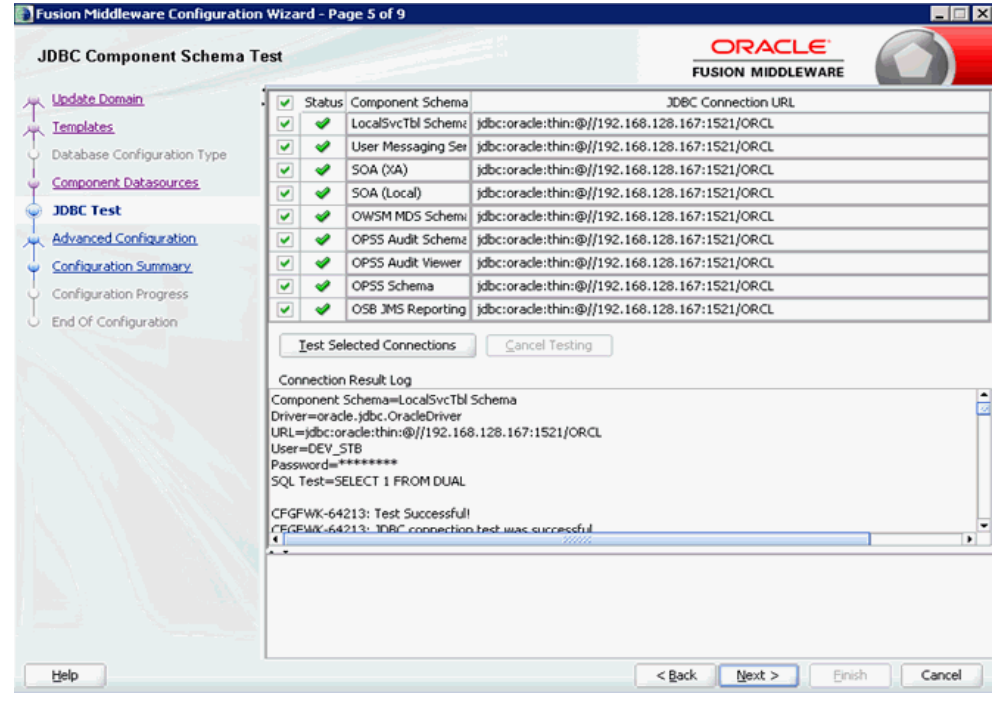

### 図 *1-7* 「*JDBC* コンポーネント・スキーマ・テスト」ペイン

**6.** 図 1-8 に示すように、「管理対象サーバー、クラスタおよび **Coherence**」チェック・ ボックスを選択して、「次へ」をクリックします。

### 図 *1-8* 「拡張構成」ペイン

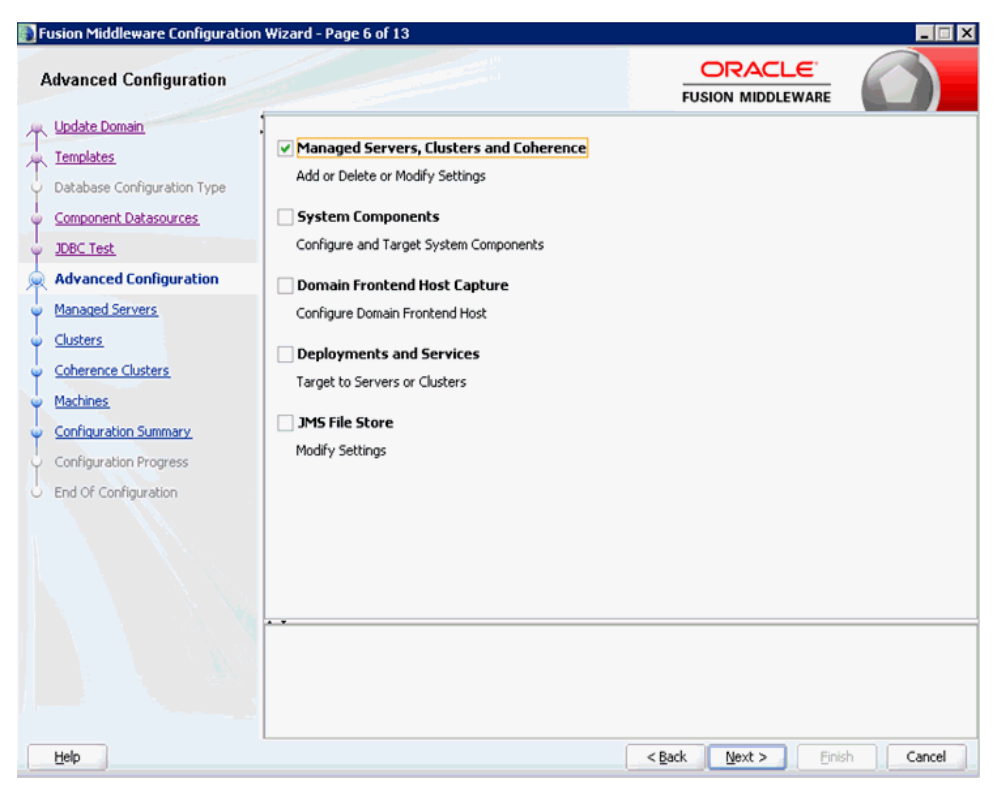

**7.** 図 1-9 に示すように、「追加」をクリックして新しいサーバー (HTTP\_Server など ) を作成し、リスニング・ポート (8888 など ) を入力します。

#### 図 *1-9* 「管理対象サーバー」ペイン

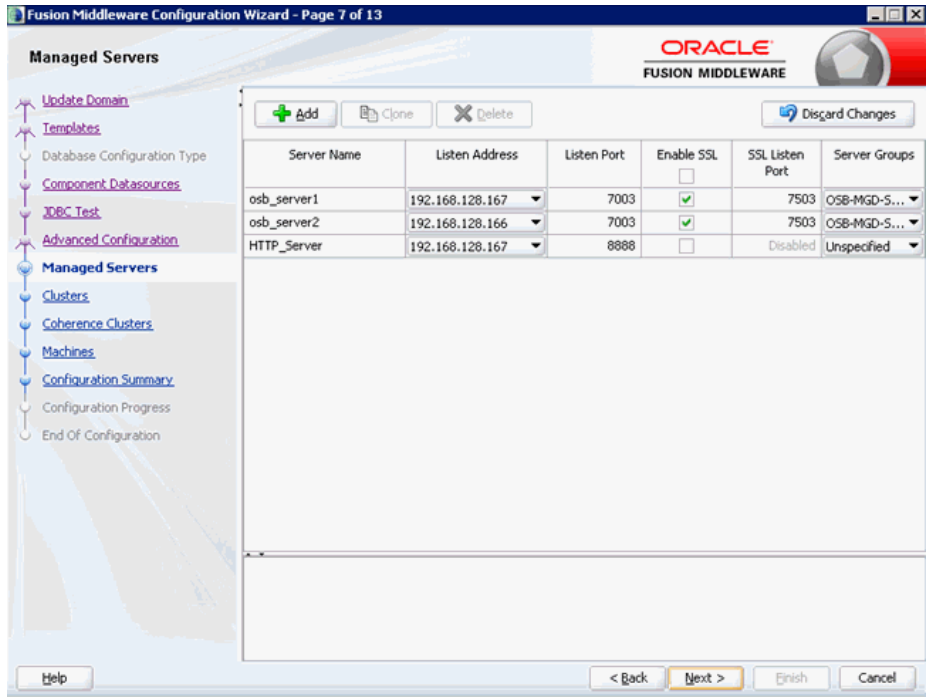

**8.** 図 1-10 に示すように、「クラスタ」ペインで使用可能なクラスタをそのままにして 「次へ」をクリックします。

図 *1-10* 「クラスタ」ペイン

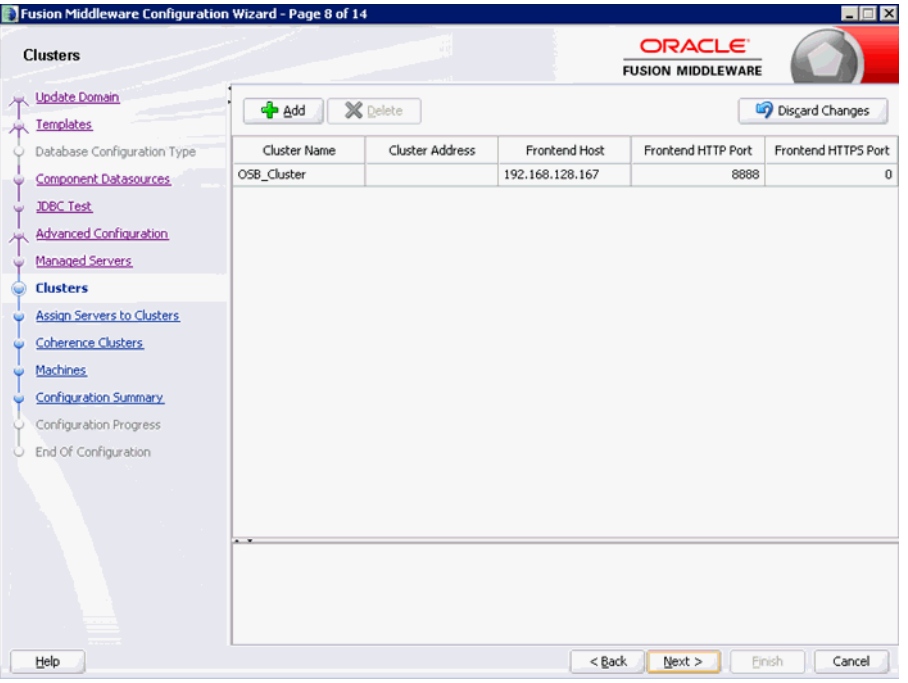

**9.** 図 1-11 に示すように、「クラスタへのサーバーの割当」ペインで、新たに作成した HTTP\_Server がクラスタに割り当てられていないことを確認し、「次へ」をク リックします。

### 図 *1-11* 「クラスタへのサーバーの割当」ペイン

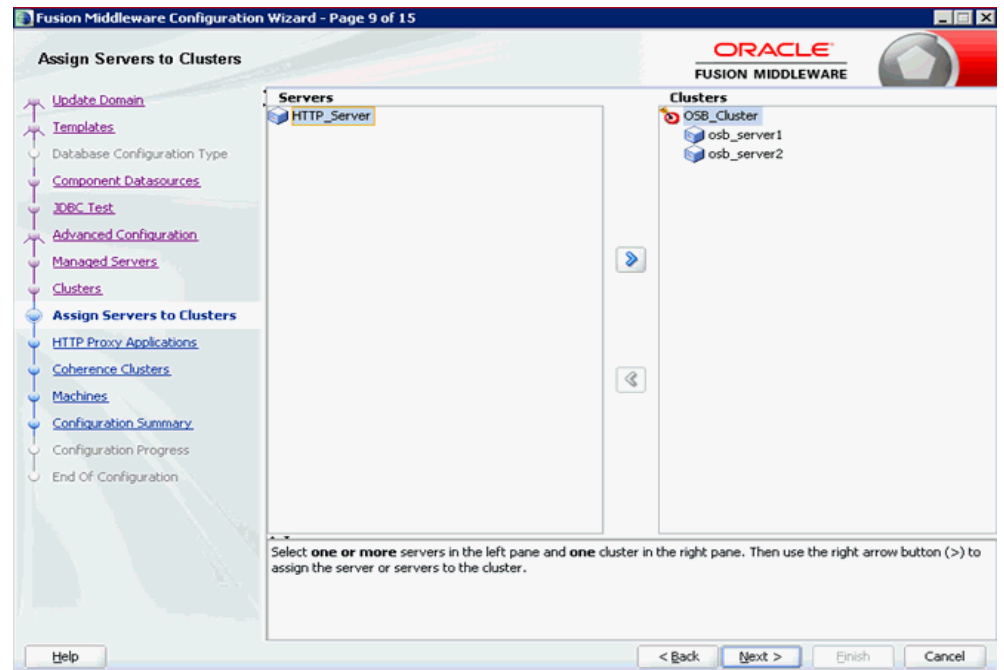

**10.** 図 1-12 に示すように、「HTTP プロキシ・アプリケーション」ペインで「**HTTP** プ ロキシの作成」チェック・ボックスを選択し、ドロップダウン・リストから 「**HTTP\_Server**」を選択して「次へ」をクリックします。

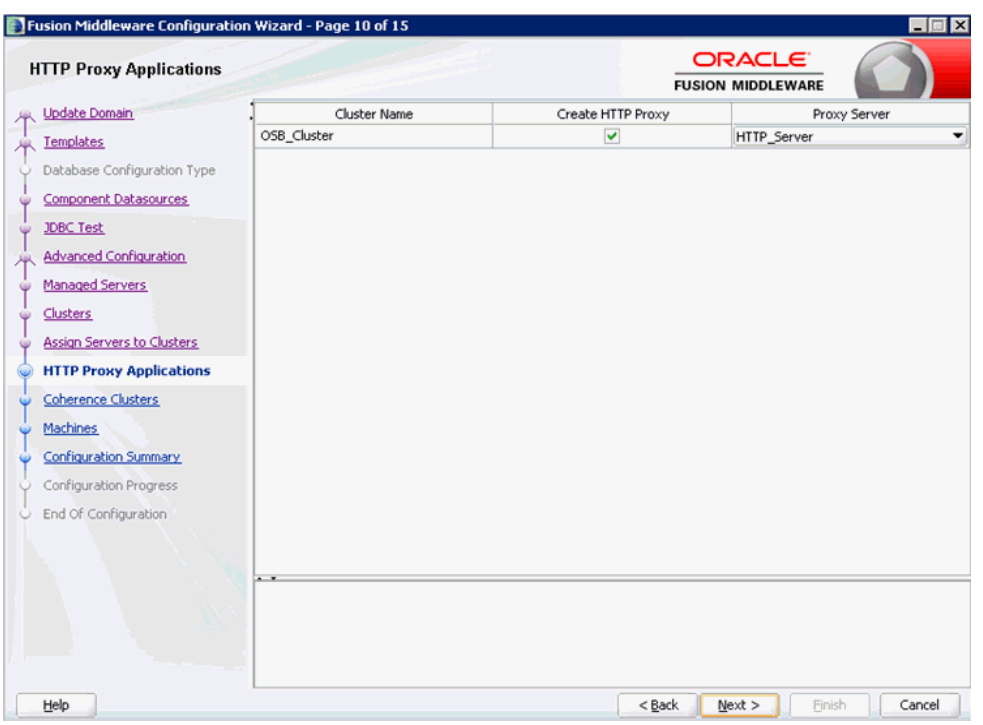

図 *1-12* 「*HTTP* プロキシ・アプリケーション」ペイン

**11.** 図 1-13 に示すように、「Coherence クラスタ」ペインでデフォルト値をそのままに して「次へ」をクリックします。

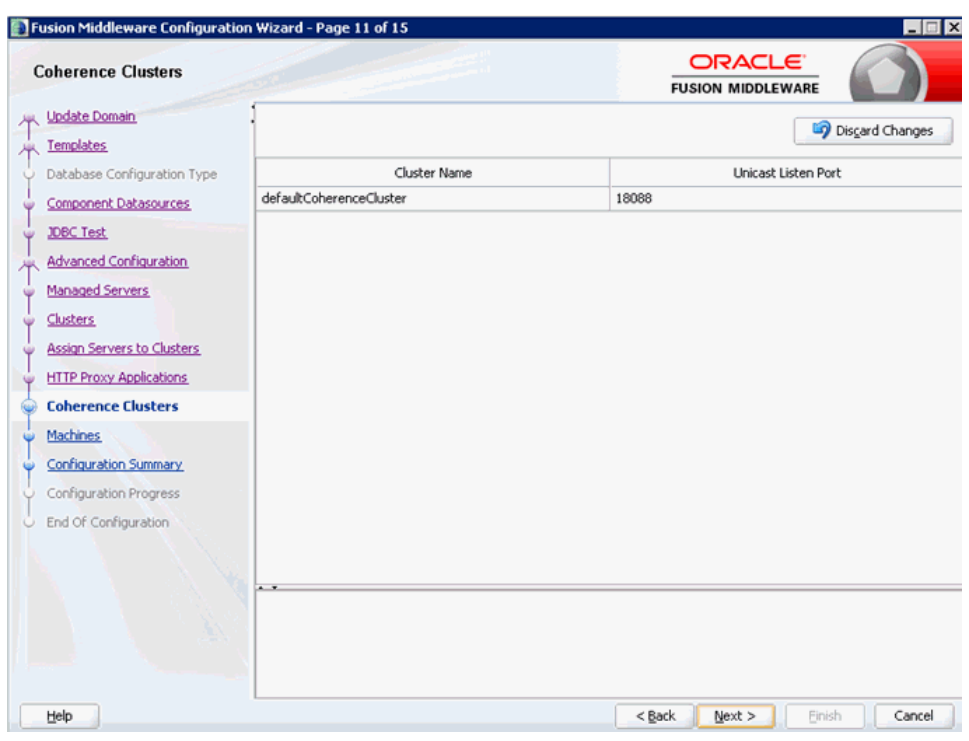

図 *1-13* 「*Coherence* クラスタ」ペイン

**12.** 図 1-14 に示すように、「マシン」ペインで使用可能なマシンをそのままにして「次 へ」をクリックします。

# 図 *1-14* 「マシン」ペイン

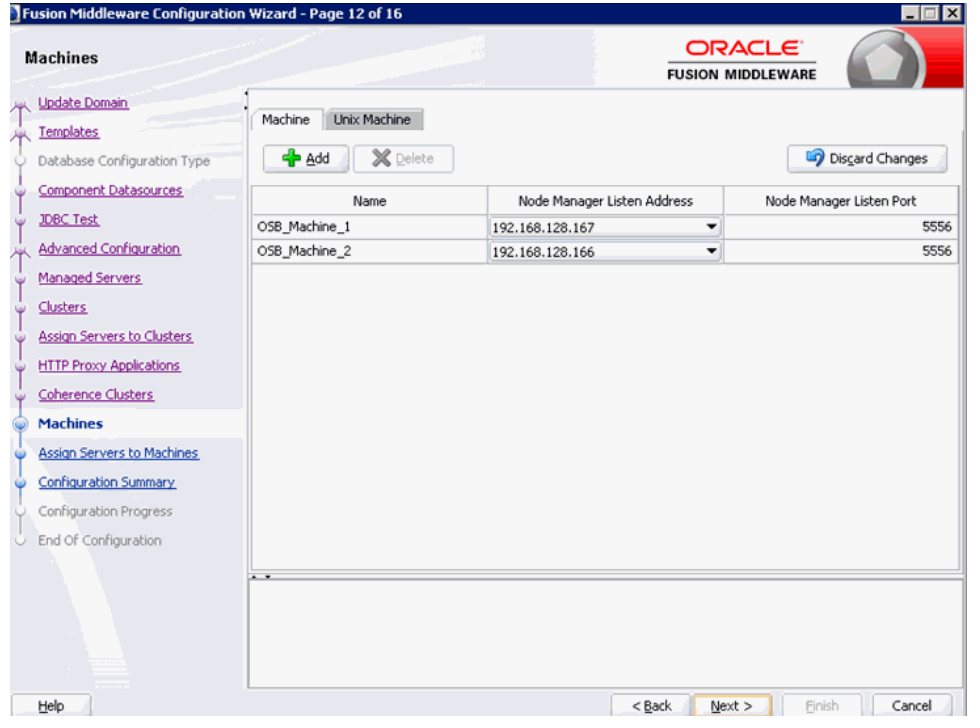

**13.** 図 1-15 に示すように、「サーバーのマシンへの割当」ペインで、作成した HTTP サーバーを(管理サーバーが使用可能な)最初のノードに割り当てて「次へ」を クリックします。

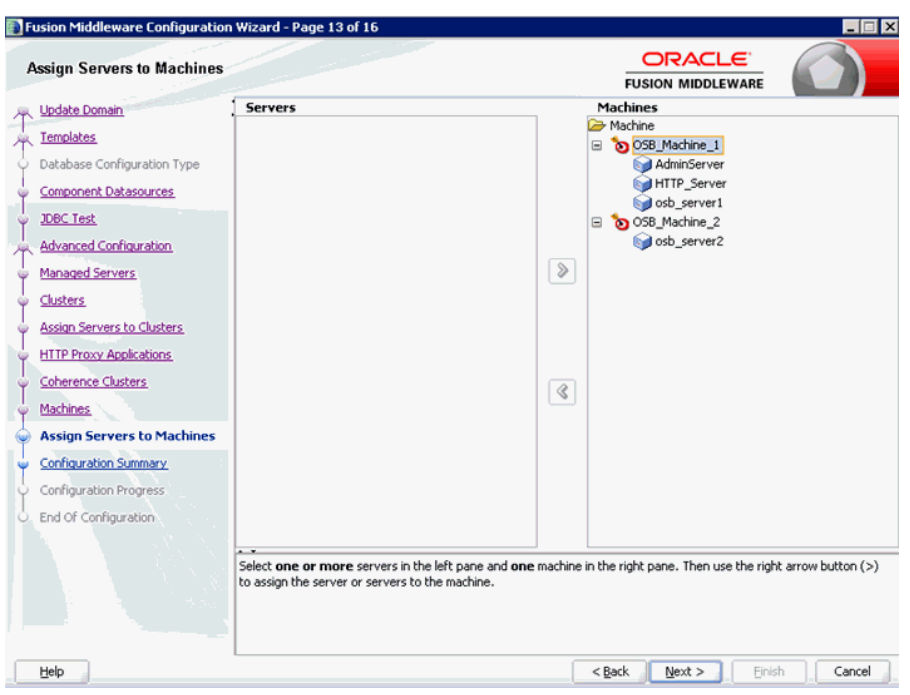

- **14.** 図 1-16 に示すように、「構成のサマリー」ペインでサマリーを確認して「更新」を
- 図 *1-16* 「構成のサマリー」ペイン

クリックします。

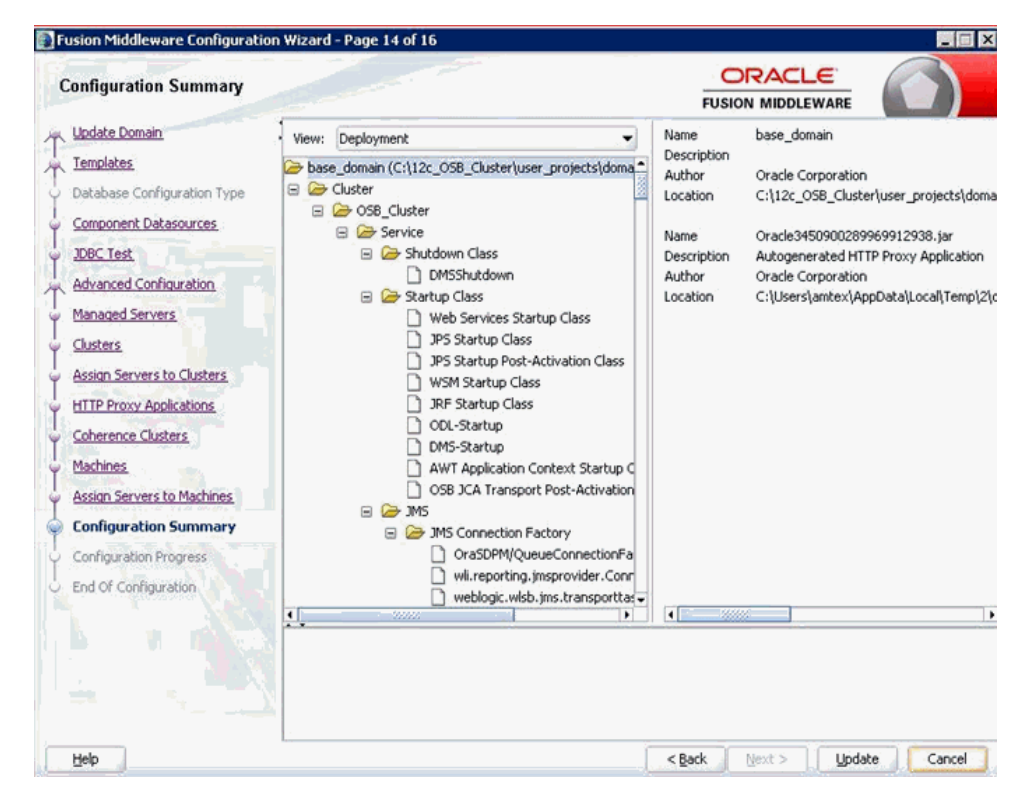

図 *1-15* 「サーバーのマシンへの割当」ペイン

### <span id="page-20-0"></span>**1.2.3.1 iBSE** 構成のデプロイ

ibse.war をデプロイするには、1-5 [ページ](#page-10-0) 1.2.2 項「[Oracle Application Adapters](#page-10-0) のデ [プロイ」の](#page-10-0) J2CA のデプロイメント手順の手順 5 から 19 を、次の変更を行ったうえで 繰り返します。

- 手順 8 で ibse.war を選択します。
- 手順10で作成したHTTP\_Serverを選択します(その他のサーバーは選択しません)。

# <span id="page-20-1"></span>**1.2.3.2** アプリケーション・エクスプローラで **BSE** 構成を構成する

次の手順を実行してアプリケーション・エクスプローラで BSE 構成を構成します。

**1.** ターミナルを開いて次のディレクトリに移動し、setDomainEnv.sh (UNIX プ ラットフォームの場合 ) または setDomainEnv.cmd (Windows プラットフォー ムの場合 ) を実行します。

*<ORACLE\_HOME>*\user\_projects\domains\created\_cluster\_domain\bin

**2.** 図 1-17 に示すように、同じターミナルで次のディレクトリに移動して ae.exe (Windows プラットフォームの場合 ) または iwae.sh (UNIX プラットフォームの 場合 ) を実行します。

*<ADAPTER\_HOME>*\tools\iwae\bin

### 図 *1-17* コマンド・プロンプト

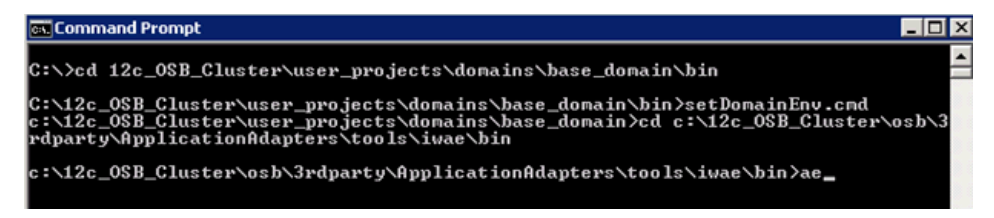

**3.** 図 1-18 に示すように、「構成」を右クリックし、「新規」を選択します。

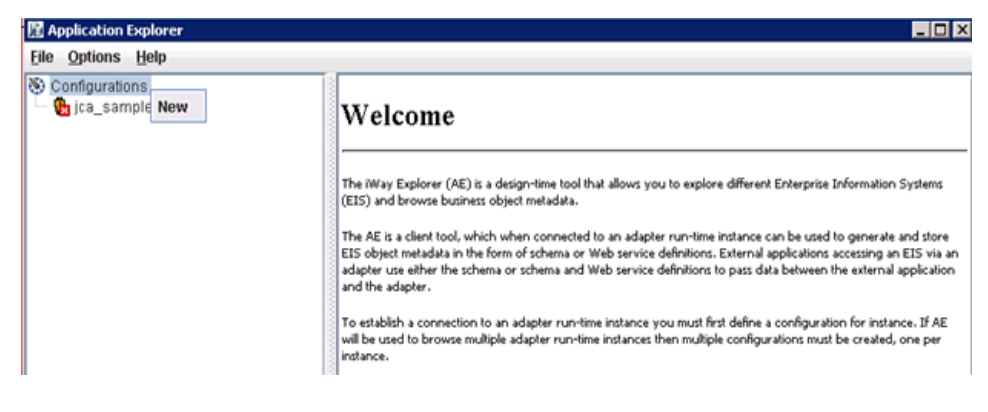

図 *1-18* アプリケーション・エクスプローラ

「新規構成」ダイアログが表示されます。

**4.** 図 1-19 に示すように、新しい構成の名前 ( 例 : ibse) を入力して「**OK**」をクリックし ます。

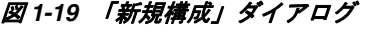

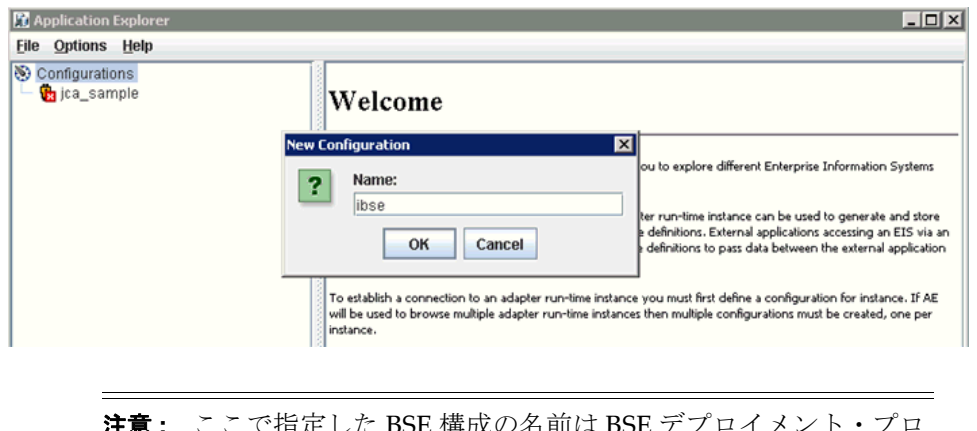

- しに **DDL** 博成の名削は **BDL** アノロイメント セスで使用されます。
- **5.** 「サービス・プロバイダ」リストから「**iBSE**」を選択します。
- **6.** 図 1-20 に示すように、「iBSE URL」フィールドで、デフォルトの URL を受け入れ るか、次の形式で別の URL に置き換えて「**OK**」をクリックします。

# 図 *1-20* 「新規構成」ダイアログ

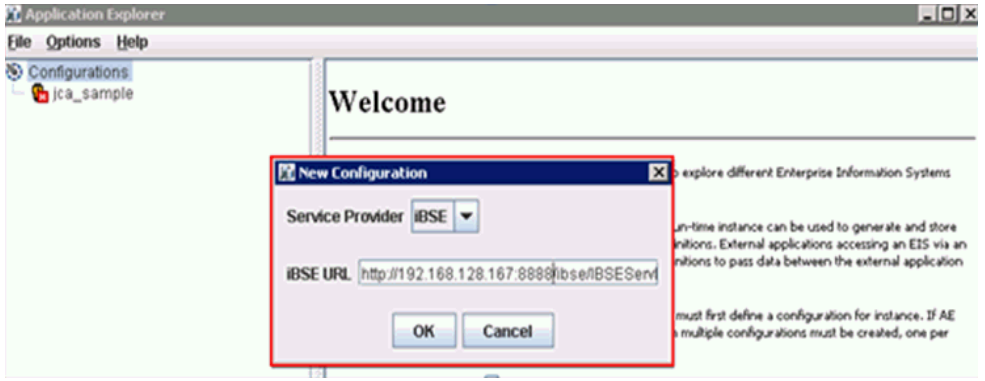

http://*host name*:*port*/ibse/IBSEServlet

説明は次のとおりです。

- *host name*: HTTP サーバーが存在するシステムです。
- port: HTTP サーバーがリスニングしている HTTP ポート番号です。

図1-21に示すように、ルートの「構成」ノードの下に新規構成を表すノードが表 示されます。

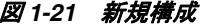

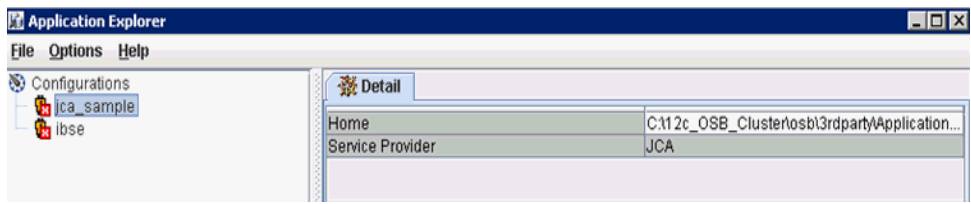

### 注意 **:**

**1.** 次の iBSE 構成ページを使用してデータベースの iBSE を構成します。 http:// HTTP\_PROXY\_SERVER\_IP:HTTP\_PROXY\_Server\_PORT /ibse

詳細は、*Oracle WebLogic Server* インストレーション・ガイドを参 照してください。

- **2.** サーバーを再起動します。
- **3.** HTTP プロキシ・サーバーの IP とポートを使用して ibse にアクセスしま す。次に例を示します。

http://HTTP\_PROXY\_SERVER\_IP:HTTP\_PROXY\_Server\_ PORT/ibse/IBSEServlet

# <span id="page-22-0"></span>**1.2.4** 主な注意事項

アウトバウンド・プロセスの構成はすべての Oracle Application Adapters for Oracle WebLogic Server (SAP R/3、Siebel、PeopleSoft および J.D. Edwards) で同じです。

詳細は、1-17 [ページ](#page-22-1) 1.2.5 [項「アウトバウンド・プロセスのための高可用性](#page-22-1) (HA) ファ [イル・アダプタの構成」](#page-22-1)および 1-22 [ページ](#page-27-0) 1.2.6 [項「アウトバウンド・プロセスの構](#page-27-0) [成」](#page-27-0)を参照してください。

インバウンド処理について、1-23 [ページ](#page-28-0) 1.2.7 [項「インバウンド・プロセス用の](#page-28-0) [Oracle HTTP Server](#page-28-0) の構成」に記載されている手順は Siebel、PeopleSoft および J.D. Edwards アダプタに対してのみ実施する必要があり、SAP R/3 アダプタに対しては実 施しません。PeopleSoft および J.D. E アダプタについては、HTTP リスナーのみを高 可用性 (HA) 環境で使用する必要があります。TCP リスナーは使用しないでくださ い。

# <span id="page-22-1"></span>**1.2.5** アウトバウンド・プロセスのための高可用性 **(HA)** ファイル・アダプタ の構成

アウトバウンド・プロセスを使用するには、Oracle WebLogic Server 管理コンソール で次の構成手順を実行する必要があります。

**1.** 次の URL を入力して、Web ブラウザで Oracle WebLogic Server 管理コンソールを 開きます。

http://*host name*:*port*/console

ここで、*host name* は Oracle WebLogic Server が稼働しているシステムの名前、 *port* は使用しているドメインのポート番号です。

Oracle WebLogic Server 管理コンソールのログオン・ページが表示されます。

**2.** 管理者権限を持つアカウントを使用して、Oracle WebLogic Server 管理コンソー ルにログインします。

Oracle WebLogic Server 管理コンソールの「ホーム」ページが表示されます。

**3.** 左ペインの「ドメイン構造」セクションにある「デプロイメント」をクリックし ます。

図 1-22 に示すように、「デプロイメント」ページが表示されます。

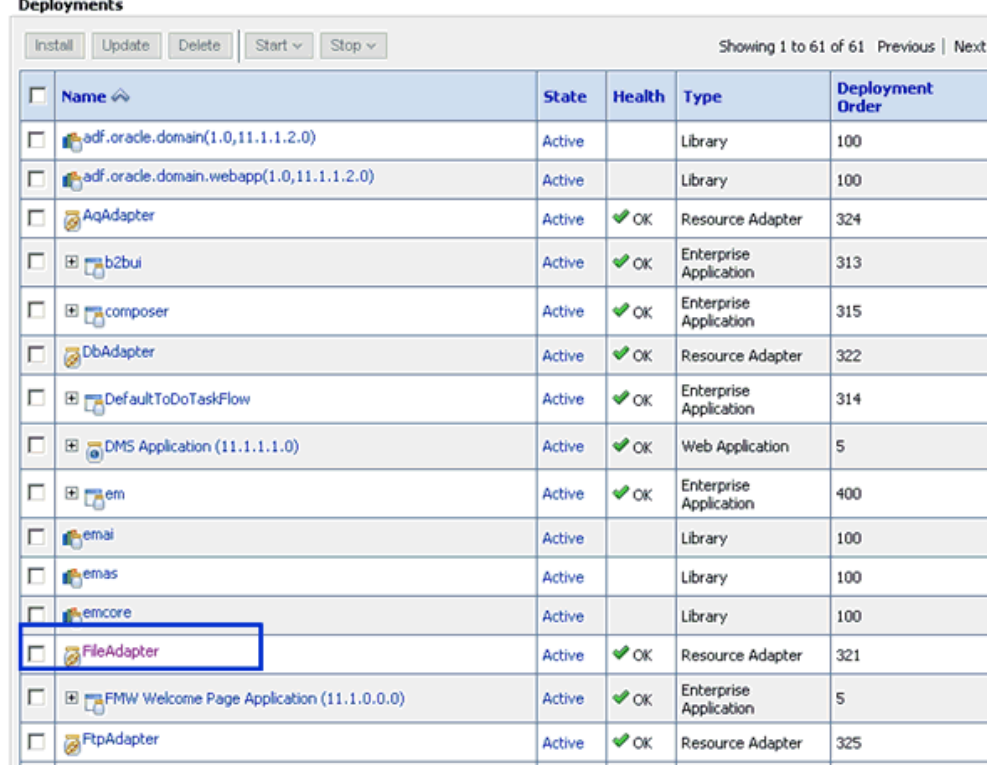

# 図 *1-22* 「デプロイメント」ページ

### **4.** 「**FileAdapter**」をクリックします。

図 1-23 に示すように、「FileAdapter の設定」ページが表示されます。

#### 図 *1-23* 「*FileAdapter* の設定」ページ

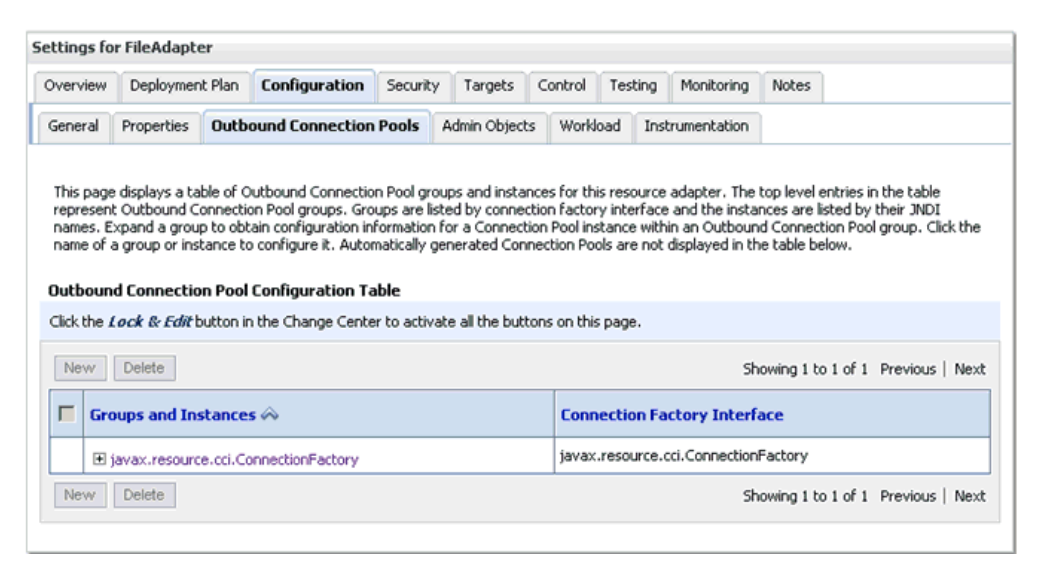

# **5.** 「構成」タブ、「アウトバウンド接続プール」タブの順にクリックします。

図 1-24 に示すように、「アウトバウンド接続プールの構成表」ページが表示され ます。

### 図 *1-24* 「アウトバウンド接続プールの構成表」ページ

#### **Outbound Connection Pool Configuration Table**

Click the Lock & Edit button in the Change Center to activate all the buttons on this page.

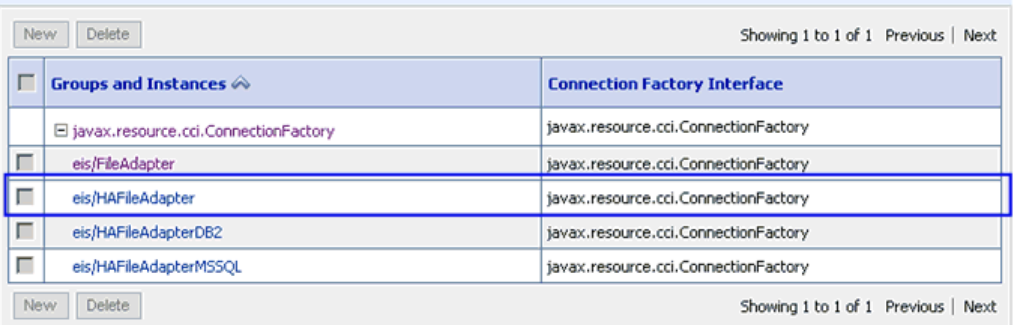

**6.** 「**javax.resource.cci.ConnectionFactory**」を展開し、「**eis/HAFileAdapter**」をク リックします。

図 1-25 に示すように、「javax.resource.cci.ConnectionFactory の設定」ページが表 示されます。

### 図 *1-25* 「*javax.resource.cci.ConnectionFactory*」ページ

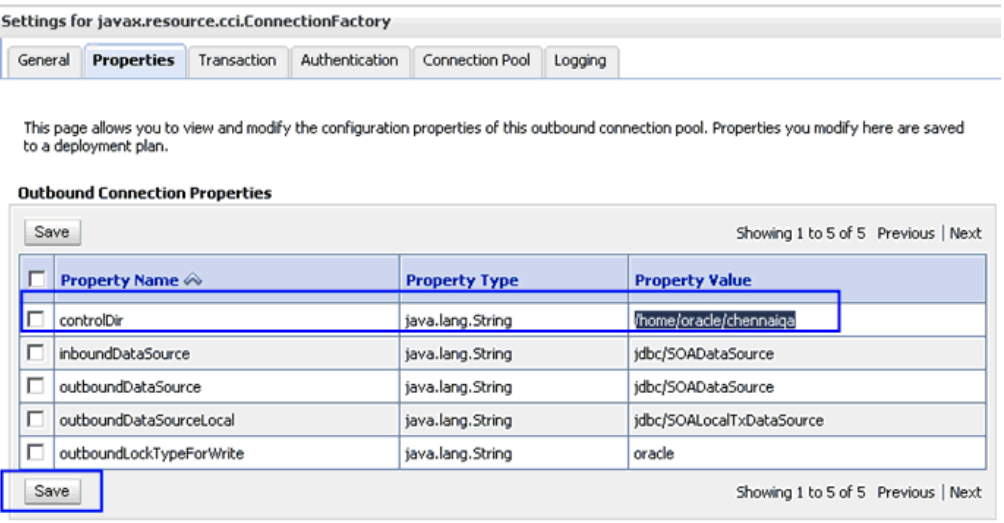

- **7.** 「プロパティ」タブをクリックします。
- **8.** 「**controlDir**」プロパティに有効な場所を入力して「保存」をクリックします。
- **9.** 下の図1-26に示すような成功メッセージが表示されているかどうかを確認します。

### 図 *1-26* デプロイメント・プランの成功メッセージ

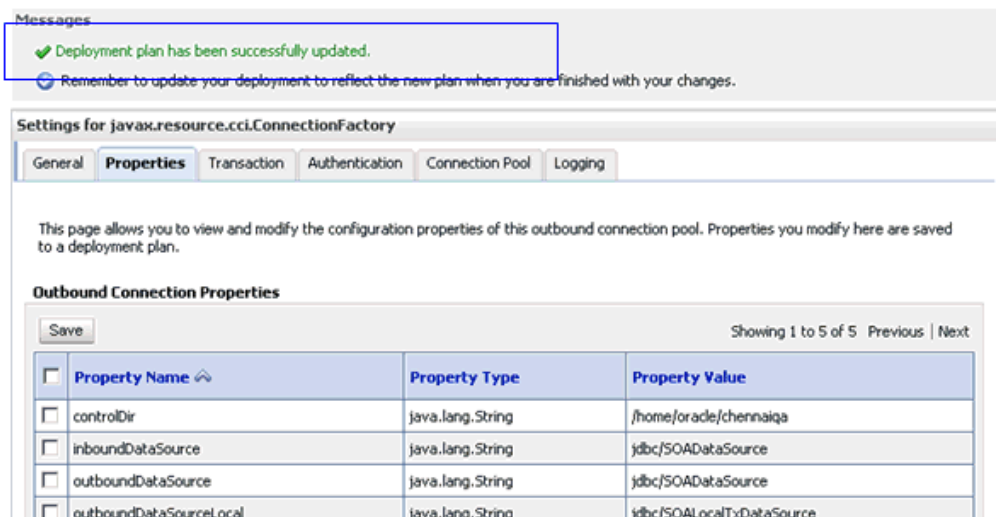

**10.** 図 1-27 に示すように、左ペインの「ドメイン構造」セクションにある「デプロイ メント」をクリックします。

java.lang.String

oracle

Showing 1 to 5 of 5 Previous | Next

### 図 *1-27* 「デプロイメント」ページ

outboundLockTypeForWrite

Save

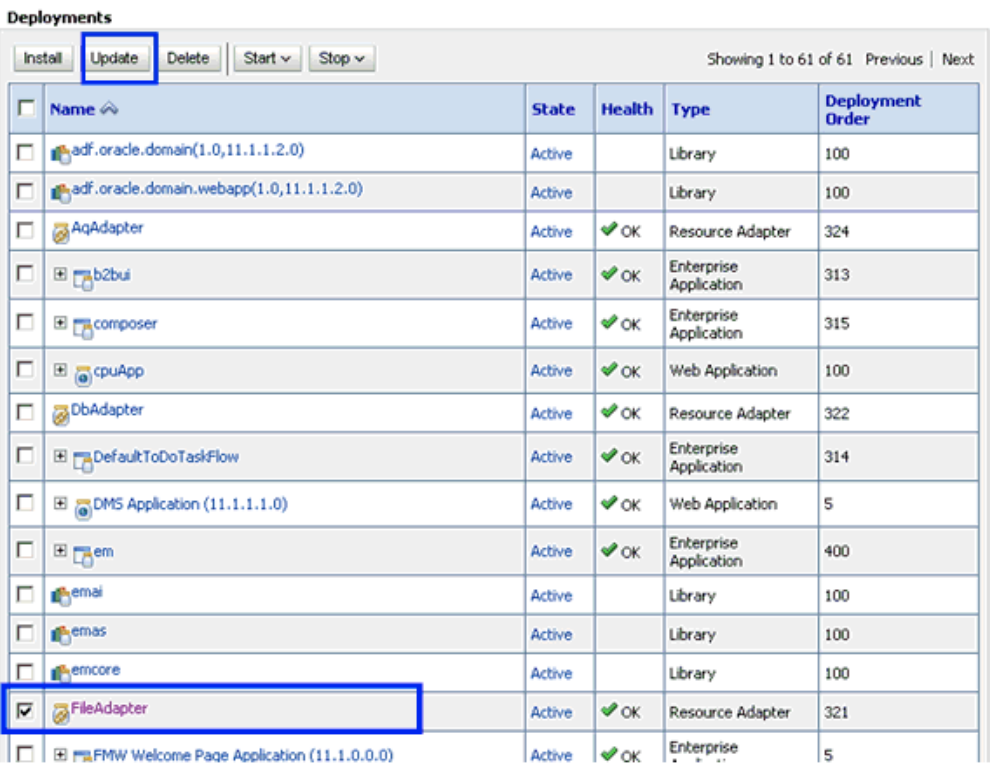

**11.** デプロイメント・リストから「**FileAdapter**」を選択して「更新」をクリックしま す。 図 1-28 に示すように、「アプリケーション更新アシスタント」ページが表示され

ます。

# 図 *1-28* 「アプリケーション更新アシスタント」ページ

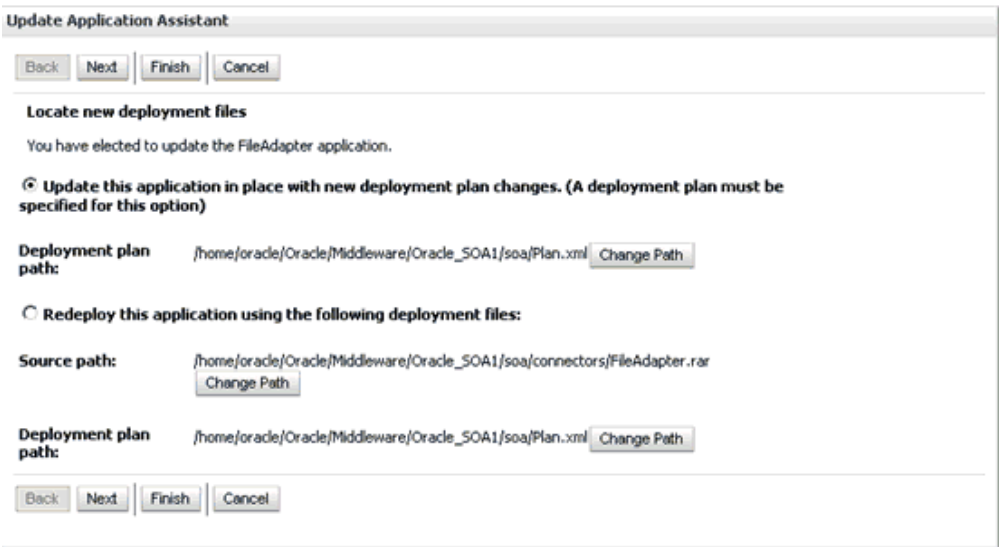

**12.**「このアプリケーションを新しいデプロイメント・プランの変更とあわせた場所に 更新します」を選択して「次へ」をクリックします。

図 1-29 に示すように、「サマリー」ページが表示されます。

## 図 *1-29* 「サマリー」ページ

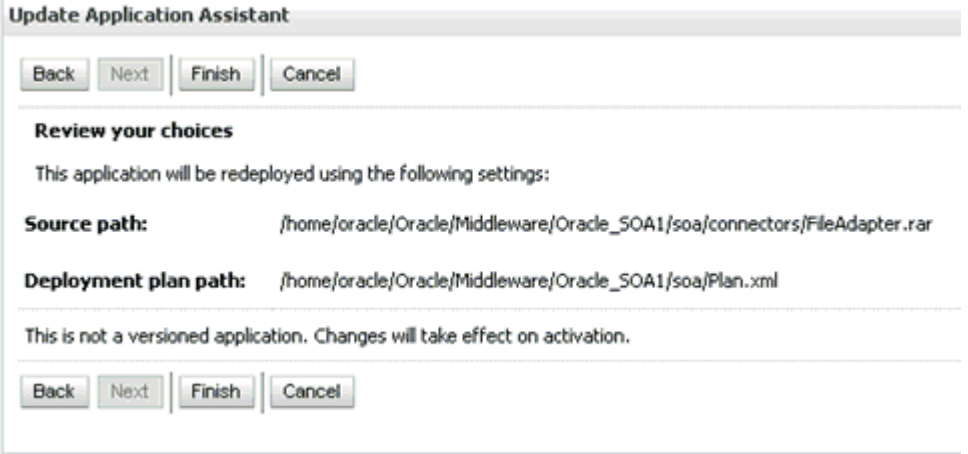

**13.**「終了」をクリックします。

**14.** 図 1-30 に示すような成功メッセージが表示されているかどうかを確認します。

# 図 *1-30* デプロイメントの成功メッセージ

Messages Selected Deployments were updated. y You must also activate the pending changes to commit this, and other updates, to the active system. **Summary of Deployments Control** Monitoring

- **15.** 生成された **plan.xml** ファイルを最初のシステム ( クラスタ構成内の最初のノード ) から 2 番目のシステム ( クラスタ構成内の 2 番目のノード ) の同じ場所 (Oracle\_ Home\Middleware\Oracle\_SOA1\soa) にコピーします。
- **16.** サーバー (Admin\_Server、SOA\_Server1、SOA\_Server2) を再起動します。
- **17.** 両方のシステムからアクセス可能な共有入力場所を作成します。

たとえば、入力をこの場所に貼り付けると、system1 および system2 から入力を 使用できます。

# <span id="page-27-0"></span>**1.2.6** アウトバウンド・プロセスの構成

アウトバウンド・プロセスを構成するには、次のようにします。

- **1.** 最初のシステムでアプリケーション・エクスプローラを使用してターゲットを作 成します。
- **2.** ( 最初のシステム上の ) ターゲットに接続し、Oracle Application Adapter for SAP R/3(MySAP ノード ) のアウトバウンド WSDL を作成します。
- **3.** 2 番目のシステム上でアプリケーション・エクスプローラを使用して、最初のシス テムで指定したのと同じ名前のターゲットを作成します。
- **4.** 両方のシステムで、管理サーバーおよび soa\_server を再起動します。
- **5.** 下の図 1-31 に示すように、Oracle JDeveloper を使用して、次のような構成でアウ トバウンド・メディエータ・プロセスを作成します。

# 図 *1-31 Oracle JDeveloper* のアウトバウンド・メディエータ・プロセス

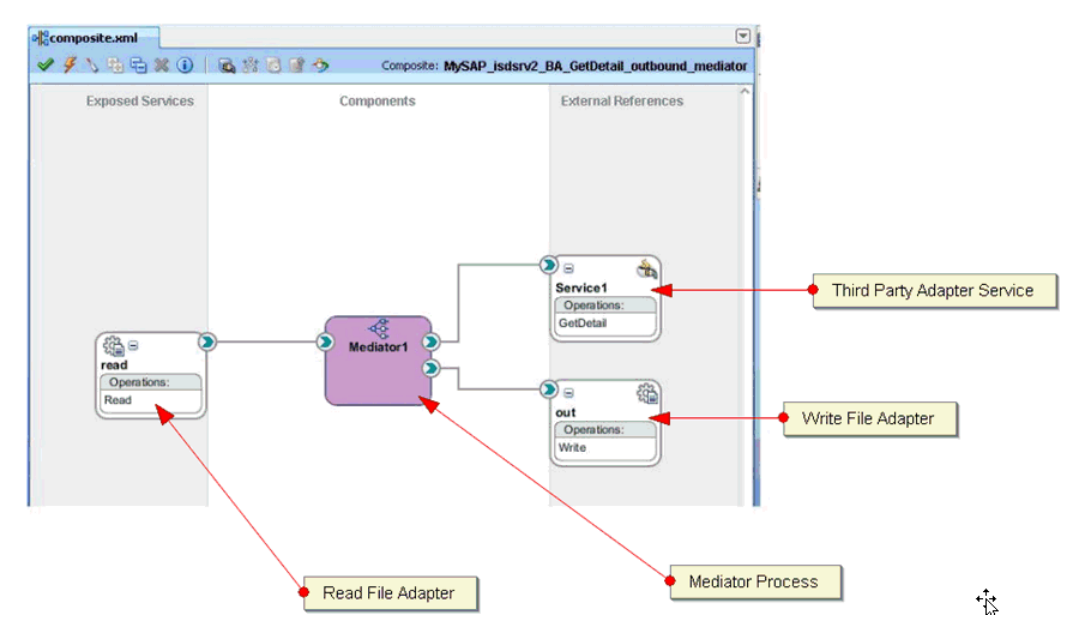

- **6. Read\_file\_adapter.jca** ファイルを選択して次の変更を行います。
	- **a.** <connection-factory location="eis/FileAdapter" UIincludeWildcard="\*.xml" adapterRef=""/> を <connection-factory location="eis/HAFileAdapter" UIincludeWildcard="\*.xml" adapterRef=""/ に変更します。>
	- **b.** 図 1-32 に示すように、最後に値 <property name="MaxRaiseSize" value="5"/> を追加します。

### 図 *1-32 JCA* プロパティのソース

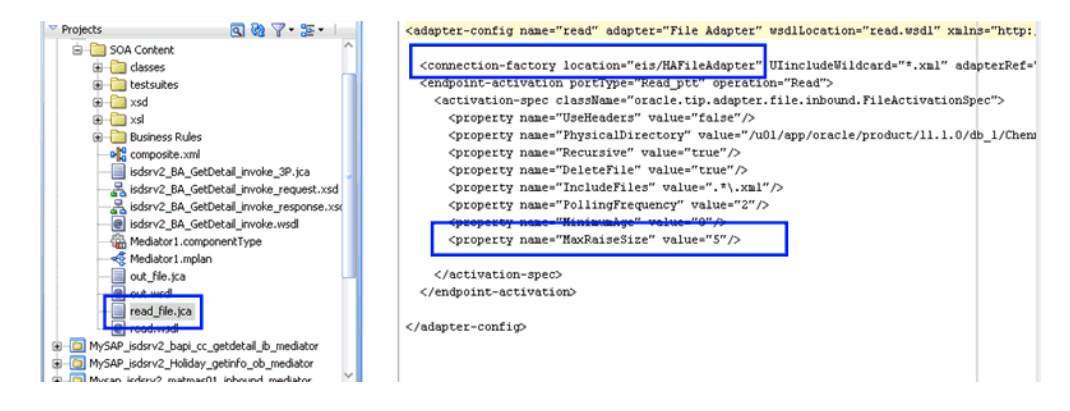

- **7.** プロセスを保存し、両方の SOA サーバーにプロセスをデプロイします。
- **8.** ファイル読取りアダプタで構成されている入力場所に入力ファイルを指定し、 ファイル書込みアダプタで構成されている (2 つのシステムの ) 出力場所で出力が 共有および配置されているかどうかを確認します。

# <span id="page-28-0"></span>**1.2.7** インバウンド・プロセス用の **Oracle HTTP Server** の構成

インバウンド・プロセスを実行する前に、(PeopleSoft、Siebel および J.D.Edwards OneWorld Application Adapters に対して ) 次の構成手順を実行する必要があります。

**1.** Web ブラウザで次の URL を入力して、Oracle EM コンソールを開きます。

http://*host name*:*port*/em

説明は次のとおりです。

- *host name*: Oracle WebLogic Server を実行しているシステムの名前です。
- *port*: 使用しているドメインのポート番号です。
- **2.** 管理者権限を持つアカウントを使用して、Oracle EM コンソールにログインしま す。
- **3.** 図 1-33 に示すように、左ペインの「**HTTP** サーバー」を展開して、作成した OHS インスタンスを選択します。

図 *1-33 OHS* インスタンス

|                                                                                                    | ORACLE' Enterprise Manager Fusion Middleware Control 12c                   |     |                                                                                       | $\frac{1}{2}$ weblogic $\sim$ |  |
|----------------------------------------------------------------------------------------------------|----------------------------------------------------------------------------|-----|---------------------------------------------------------------------------------------|-------------------------------|--|
| WebLogic Domain                                                                                               |                                                                            |     |                                                                                       |                               |  |
| Change Center <sub>®</sub><br>$\frac{a_0}{b_0}$ Changes $\blacktriangleright$ Recording $\blacktriangleright$ | $\bullet$ ohs 1 $\circ$<br>Ca Oracle HTTP Server v a Start Up B Shut Down  |     | Logged in as weblogic 3 192.168.128.167<br>Page Refreshed Sep 12, 2014 6:41:52 AM PDT |                               |  |
| <b>Target Navigation</b>                                                                                      | <b>Virtual Hosts</b>                                                       | ø., | <b>Response and Load</b>                                                              | <b>Q.</b>                     |  |
| $View -$<br>Application Deployments<br><b>Profit</b> SOA<br>WebLogic Domain<br>4 <b>IN HTTP Server</b>        | Request Throughput (requests per second)<br>Name<br>No Virtual Hosts Found |     |                                                                                       |                               |  |
| cohs 1<br>Metadata Repositories                                                                               | m.<br>$\overline{\phantom{a}}$<br><b>Module Request Statistics</b>         | ō.  | 06:49 AM<br>06:52<br>07:01<br>06:55<br>06:58<br>Sentember 12.2014                     |                               |  |

**4.** 図 1-34 に示すように、右ペインの「**Oracle HTTP Server**」ドロップダウン・リス トをクリックして「管理」を選択し、「**mod\_wl\_ohs** 構成」をクリックします。

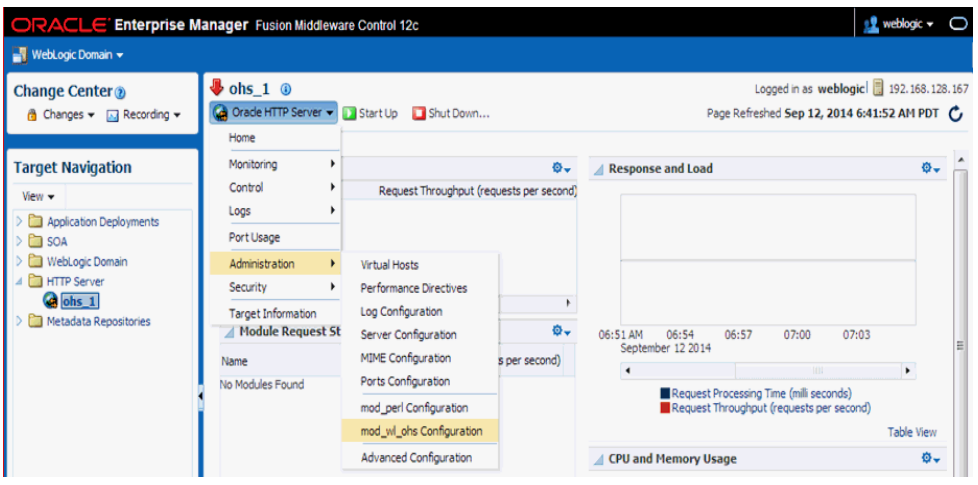

図 *1-34 OHS* の構成

- **5.** 「チェンジ・センター」の「作成」をクリックし、「ロックして編集」を選択しま す。
- **6.** 図 1-35 に示すように、画面上部の「一般」構成の下で「参照」ボタンを使用して、 作成した WebLogic クラスタと WebLogic ホストを選択し、( まだ入力していない 場合は )WebLogic ポートを入力します。

# 図 *1-35* 「一般」構成ペイン

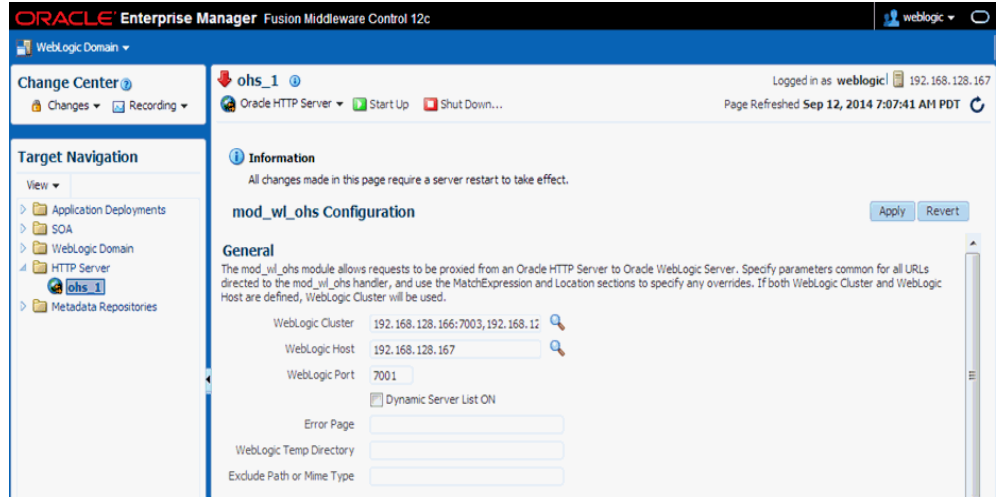

- **7.** 画面の下部にある「追加」をクリックして次のパラメータを入力します。
	- 場所 : Siebel ( 任*意の適切な名前* )
	- WebLogic クラスタ : *system1\_ip:port, system2\_ip:port*

説明は次のとおりです。

- 場所:任意の適切な名前です。
- system1\_ipおよびsystem2\_ip: SOAまたはOSBの管理対象サーバーが構成されて いるシステム IP アドレスです。
- *port*: system1 および system2 のチャネル構成で構成されているポート番号で す。
- **8.** 右ペインで「適用」をクリックし、「チェンジ・センター」の「変更」をクリック して「変更のアクティブ化」を選択します。
- **9.** 図 1-36 に示すように、OHS サーバーを再起動します。

図 *1-36 OHS* サーバー

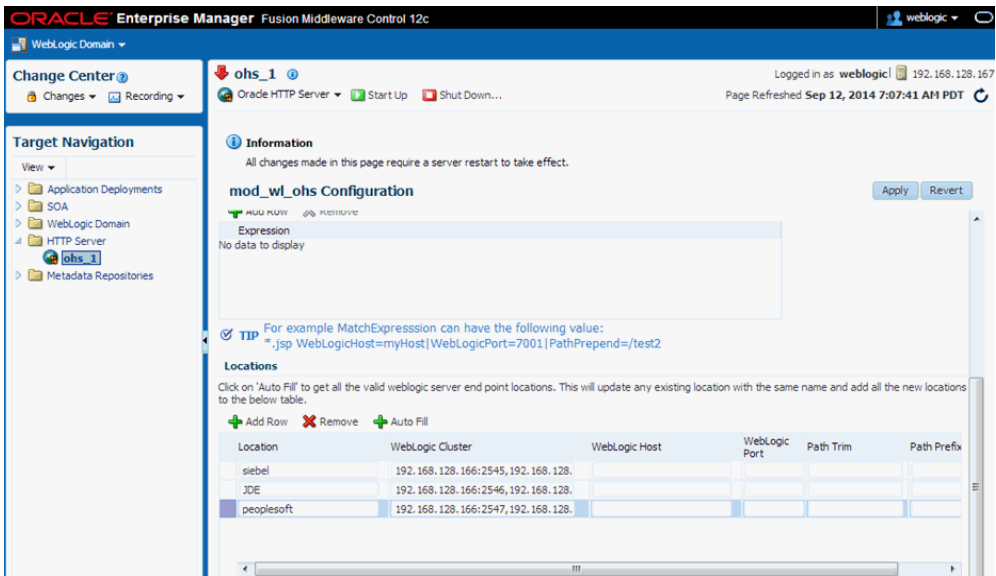

# <span id="page-31-0"></span>**1.2.8** インバウンド・プロセスの構成

インバウンド・プロセスを構成するには、次のようにします。

- **1.** 最初のシステムでアプリケーション・エクスプローラを使用してターゲットと チャネルを作成します。
- **2.** ( 最初のシステム上の ) ターゲットに接続し、Oracle Application Adapter for SAP R/3(MySAP ノード ) のインバウンド WSDL を作成します。
- **3.** 2 番目のシステム上でアプリケーション・エクスプローラを使用して、最初のシス テムで指定したのと同じ名前のターゲットとチャネルを作成します。
- 4. 両方のシステムで、管理サーバーおよび soa\_server を再起動します。
- **5.** 図 1-37 に示すように、Oracle JDeveloper を使用して、次のような構成でインバウ ンド・メディエータ・プロセスを作成します。

図 *1-37 Oracle JDeveloper* のインバウンド・メディエータ・プロセス

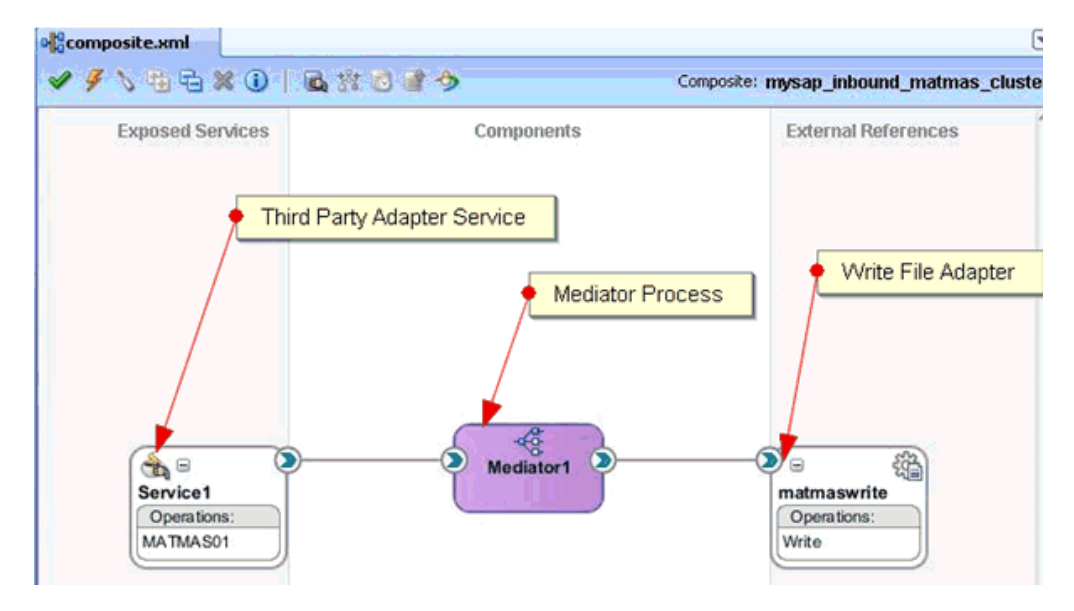

- **6.** プロセスを保存し、( 両方の SOA サーバーに ) プロセスをデプロイします。
- **7.** バックエンドからトリガーするか、HTTP パブリッシャを使用し、ファイル書込 みアダプタで構成されている ( 両方のシステムの ) 出力場所で出力が共有および 配置されているかどうかを確認します。

# <span id="page-31-1"></span>**1.2.9** シングルトン・テスト

シングルトン・テストを実行するには、次のようにします。

- **1.** 最初のシステムでアプリケーション・エクスプローラを使用してターゲットと チャネルを作成します。
- **2.** ( 最初のシステム上の ) ターゲットに接続し、Oracle Application Adapter for SAP R/3(MySAP ノード ) のインバウンド WSDL を作成します。
- **3.** 2 番目のシステム上でアプリケーション・エクスプローラを使用して、最初のシス テムで指定したのと同じ名前のターゲットとチャネルを作成します。
- 4. 両方のシステムで、管理サーバーおよび soa\_server を再起動します。
- **5.** 図 1-38 に示すように、Oracle JDeveloper を使用して、次のような構成でインバウ ンド・メディエータ・プロセスを作成します。

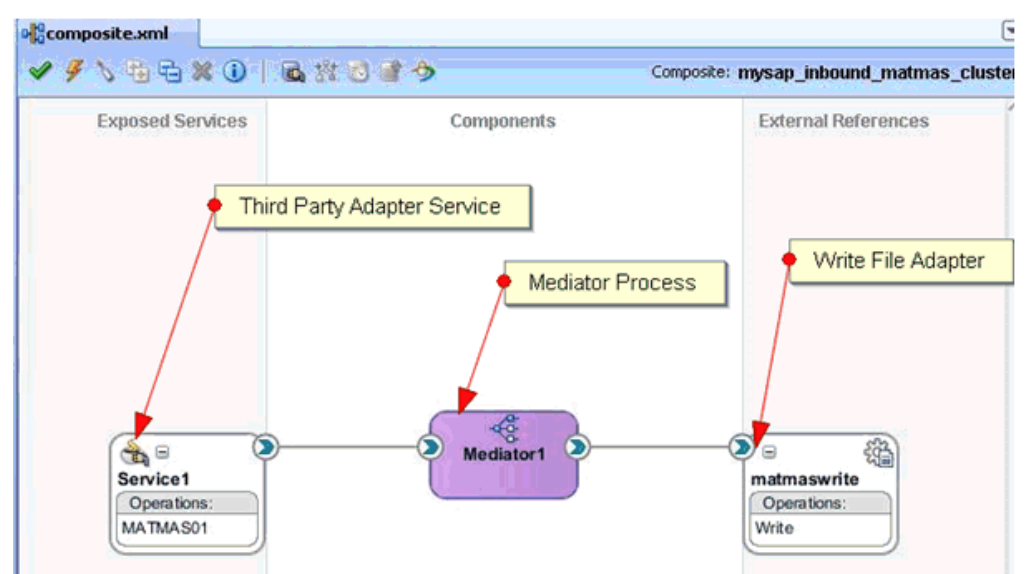

### 図 *1-38 Oracle JDeveloper* のインバウンド・メディエータ・プロセス

**6.** シングルトン・テストのために、**composite.xml** ファイルを開いて ( ソース表示 )、 Service セクションに次のプロパティを追加します。

<property name="singleton">true</property>

次に例を示します。

```
<service name="Service1" ui:wsdlLocation="MATMAS01_receive_cluster.wsdl">
<interface.wsdl
interface="http://xmlns.oracle.com/pcbpel/iWay/wsdl/MySAP/isdsrv2_
cluster/MATMAS01#wsdl.interface(MATMAS01PortType)"/>
<binding.jca config="MATMAS01_receive_cluster_3P.jca"/>
<property name="singleton">true</property>
```
</service>

- **7.** インバウンド・メディエータ・プロセスを保存し、両方の SOA サーバーにプロセ スをデプロイします。
- **8.** バックエンドからトリガーするか、HTTP パブリッシャを使用し、システムの出 力場所でメッセージが受信されているかどうかを確認します。
- **9.** メッセージを受信しているシステムの soa\_server を停止します。

**10.** 2 番目のシステムでメッセージが受信されているかどうかを確認します。

Oracle Application Adapter for SAP R/3 でシングルトン・テスト機能を使用する場 合、メッセージの損失があります ( メッセージが SAP GUI にダンプされます )。これ は、最初のシステムの停止後、2 番目のシステムのエンドポイント・アクティブ化が 進行中になるためです。

失われたメッセージを取得するには、次の手順を実行します。

- **1.** SAP GUI にログインします。
- **2. /sm58** トランザクションを開始し、ダンプされたメッセージに移動します。
- **3.** ダンプされたメッセージを右クリックし、**LUW** の実行を選択します。
- **4.** ダンプされたメッセージすべてについて、ステップ 3 を繰り返します。

失われたすべてのメッセージが、Oracle Enterprise Manager コンソールで受信さ れます。

# <span id="page-33-0"></span>**1.3** 推奨されるリポジトリ・タイプ

ベスト・プラクティスとして、開発環境、テスト環境および本番環境で、アダプタに 対してデータベース・リポジトリ (Oracle など ) のみを使用することをお薦めします。 初期起動の目的のみでデフォルトで提供されているファイル・リポジトリは使用しな いでください。ファイル・リポジトリは、問題のトラブルシューティングを行う際に サポートされません。

# <span id="page-33-1"></span>**1.4** 入力 **XML** ドキュメントの生成

<span id="page-33-4"></span>この項では、アウトバウンド BPEL およびメディエータ・プロセスでペイロードとし て使用可能な入力 XML ドキュメントを生成する方法について説明します。ここでは、 次の項目について説明します。

- 1.4.1 [項「前提条件」](#page-33-2)
- 1.4.2 項「Application Explorer を使用した WSDL [ドキュメントの作成」](#page-33-3)
- 1.4.3 [項「リクエスト・スキーマからの入力](#page-34-0) XML ファイルの生成」
- 1.4.4 項「Oracle Enterprise Manager [コンソールでの生成済入力](#page-37-0) XML ファイルの使 [用」](#page-37-0)

# <span id="page-33-2"></span>**1.4.1** 前提条件

続行する前に、次のコンポーネントおよびアプリケーションが使用可能であることを 確認してください。

- Application Explorer を使用して作成されたアウトバウンド WSDL ドキュメント。
- XMLエディタ(この項で例として使用されているOracle JDeveloperやAltova XML Spy など )。
- Oracle WebLogic Server  $12c (12.2.1.0.0) \succeq$  Oracle JDeveloper<sub>o</sub>

# <span id="page-33-3"></span>**1.4.2 Application Explorer** を使用した **WSDL** ドキュメントの作成

アプリケーション・エクスプローラを使用して WSDL ドキュメントを作成するには、 次のようにします。

- **1.** Application Explorer がデプロイされた Oracle WebLogic Server が起動されている ことを確認します。
- **2.** コマンド・プロンプト・ウィンドウを開いて次のディレクトリに移動します。

*<ORACLE\_HOME>*\user\_projects\domains\base\_domain\bin

**3. setDomainEnv.cmd** (Windows)または**../setDomainEnv.sh** (UNIX/Linux)を実行し ます。

setDomainEnv コマンドにより、Oracle WebLogic Server 環境のアプリケーショ ン・エクスプローラのクラス・パスと他の環境変数が設定されます。

- **4.** コマンド・プロンプト・ウィンドウを閉じないでください。
- **5.** 次のディレクトリに移動します。 *<ADAPTER\_HOME>*\tools\iwae\bin
- **6. ae.bat** (Windows) または **iwae.sh** (UNIX/Linux) を実行して、アプリケーション・ エクスプローラを起動します。
- **7.** 使用可能な J2CA 構成を選択します。
- **8.** 適切なアダプタ (MySAP など ) を選択します。
- **9.** 新規のターゲットを作成するか、既存のターゲットに接続します。
- **10.** 作成したターゲット・アダプタを展開し、適切なオブジェクトを選択します。
- **11.** オブジェクトを右クリックし、アウトバウンド**JCA**サービスの作成**(**リクエスト**/**レ スポンス **)** を選択します。

「WSDL のエクスポート」ダイアログが表示されます。

**12.**「名前」フィールドのデフォルトの場所を受け入れて「**OK**」をクリックし、 WSDL ドキュメントをデフォルトの場所にエクスポートします。

また、「参照」をクリックして別の場所を指定し、「**OK**」をクリックして、指定 した場所に WSDL ドキュメントをエクスポートすることもできます。

**13.** WSDL ドキュメントがエクスポートされた場所に移動し、WSDL スキーマ、JCA スキーマ、リクエスト・スキーマおよびレスポンス・スキーマの各ファイルがエ クスポートされて使用可能になっていることを確認します。

# <span id="page-34-0"></span>**1.4.3** リクエスト・スキーマからの入力 **XML** ファイルの生成

リクエスト・スキーマから入力 XML ファイルを生成するには、次のようにします。

**1.** 図 1-39 に示すような XML エディタを開きます ( この項で例として使用されている Altova XML Spy など)。

図 *1-39* 「*Open*」オプション

| <b>Altova XMLSpy</b> |      |                      |                |           |    |         |      |  |  |
|----------------------|------|----------------------|----------------|-----------|----|---------|------|--|--|
| ł                    | File | Edt                  | <b>Project</b> | Authentic | DB | Convert | SOAP |  |  |
| a)                   | Г٦   | New                  |                |           |    | Ctrl+N  |      |  |  |
|                      | ê    | Ctrl+O<br>$Q$ pen    |                |           |    |         |      |  |  |
|                      |      | Open URL             |                |           |    |         |      |  |  |
|                      | 侶    | Open Global Resource |                |           |    |         |      |  |  |
|                      |      | Print Setup          |                |           |    |         |      |  |  |

**2.** 「**File**」をクリックして「**Open**」を選択します。 図 1-40 に示すように、「Open」ダイアログが表示されます。

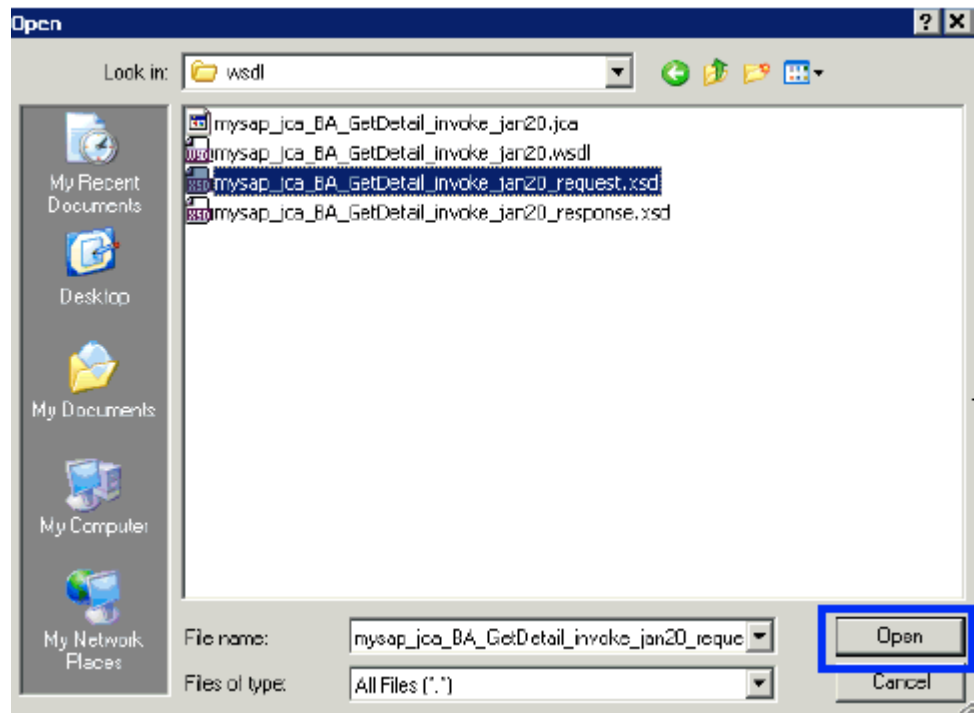

図 *1-40* 「*Open*」ダイアログ

**3.** XML リクエスト・スキーマがエクスポートされているファイル・システム上の場 所に移動し、スキーマ・ファイルを選択して「**Open**」をクリックします。

図 1-41 に示すように、Altova XML Spy で XML リクエスト・スキーマ・ファイ ルが開かれ、表示されます。

# 図 *1-41 Altova XML Spy* で表示された *XML* リクエスト・スキーマ・ファイル

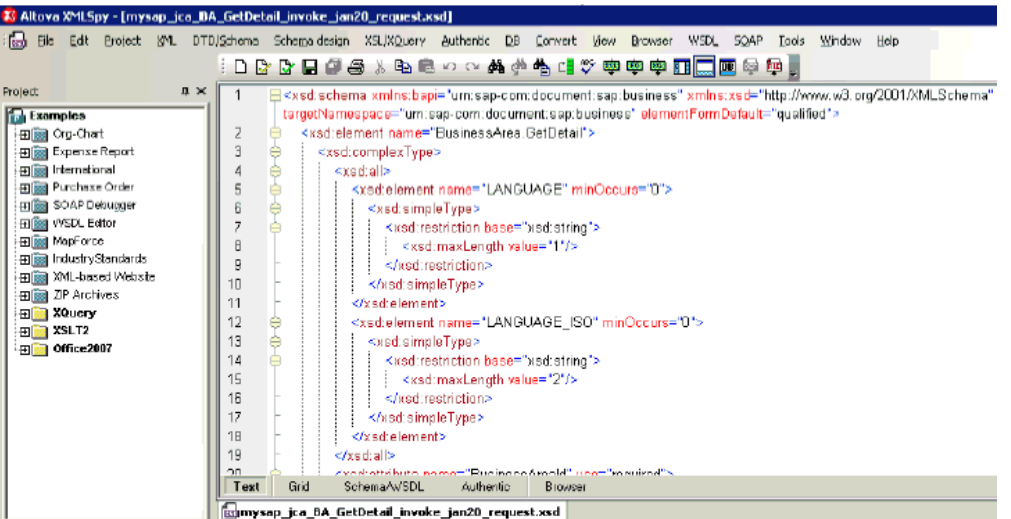

**4.** 図 1-42 に示すように、「**Check well-formedness**」をクリックするか **[F7]** を押して、 スキーマが整形式であるかどうかを確認します。

```
図 1-42 「Check well-formedness」アイコン
```
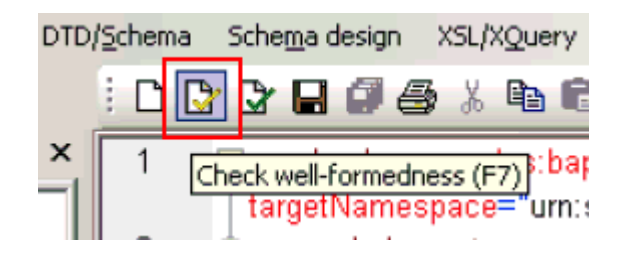

**5.** 図 1-43 に示すように、「**Validate**」をクリックするか **[F8]** を押して、スキーマを検 証します。

## 図 *1-43* 「*Validate*」アイコン

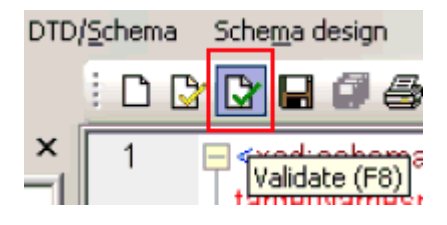

**6.** スキーマが整形式で有効であることを確認したら、図 1-44 に示すように、 「**DTD/Schema**」をクリックして「**Generate Sample XML File**」を選択します。

図 *1-44* 「*Generate Sample XML File*」オプション

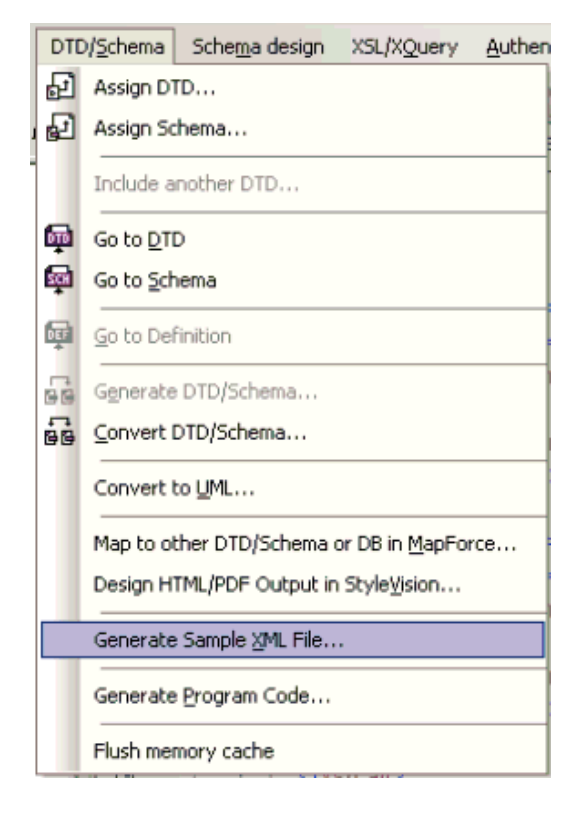

図 1-45 に示すような「Generate Sample XML File」ダイアログが表示されます。

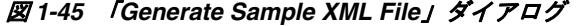

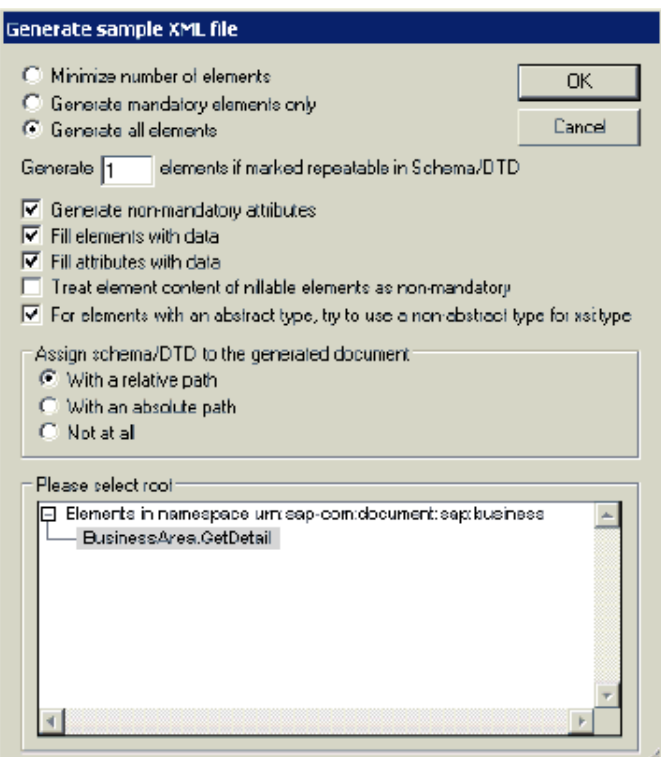

**7.** サンプル XML ファイルの適切なパラメータを選択し、準備ができたら「**OK**」を クリックします。

図 1-46 に示すように、Altova XML Spy でサンプル XML ファイルが生成されます。

#### 図 *1-46 Altova XML Spy* で生成されたサンプル *XML* ファイル

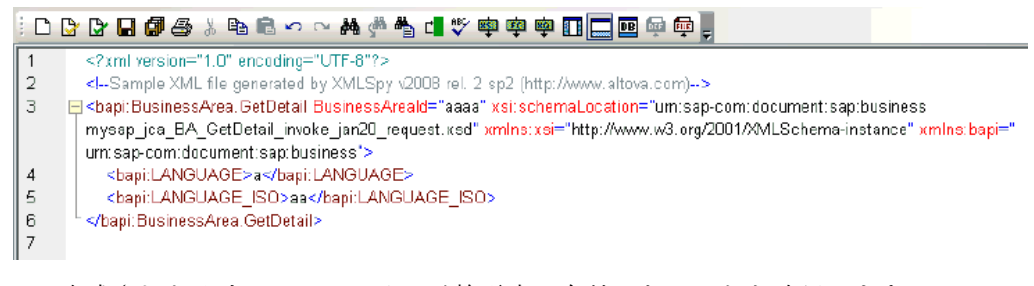

**8.** 生成された入力 XML ファイルが整形式で有効であることを確認します。

生成された入力 XML ファイルに必要な値を指定した後で、このファイルを使用 して BPM プロセス、BPEL プロセスまたはメディエータ・プロセスを呼び出すこ とができます。

# <span id="page-37-0"></span>**1.4.4 Oracle Enterprise Manager** コンソールでの生成済入力 **XML** ファイル の使用

生成済の入力 XML ファイルを Oracle Enterprise Manager コンソールで使用する前 に、次の前提条件が満たされていることを確認してください。

- JDeveloper で BPM アウトバウンド・プロセスが作成され、SOA\_Server1 にデプロ イされていること
- JDeveloper でメディエータ・アウトバウンド・プロセスが作成され、SOA\_ Server1 にデプロイされていること

■ JDeveloper で BPEL アウトバウンド・プロセスが作成され、SOA\_Server1 にデプロ イされていること

### メディエータ・アウトバウンド・プロセス

アウトバウンド・メディエータ・プロセスで入力 XML ファイルを使用するには、次 の手順を実行します。

- **1.** 次の URL を使用して、Oracle Enterprise Manager コンソールにログインします。 http://localhost:7001/em
- **2.** 左ペインで「**SOA**」、「**soa-infra (soa\_server\_name)**」、「デフォルト」の順に展開 します。
- **3.** アウトバウンド・メディエータ・プロジェクトを選択します (MySAP\_JCA\_Test\_ BusinessArea\_GetDetail\_OB\_Mediator など )。
- **4.** 図 1-47 に示すように、コンソール右上隅の「テスト」ボタンをクリックします。

### 図 *1-47* 「テスト」ボタン

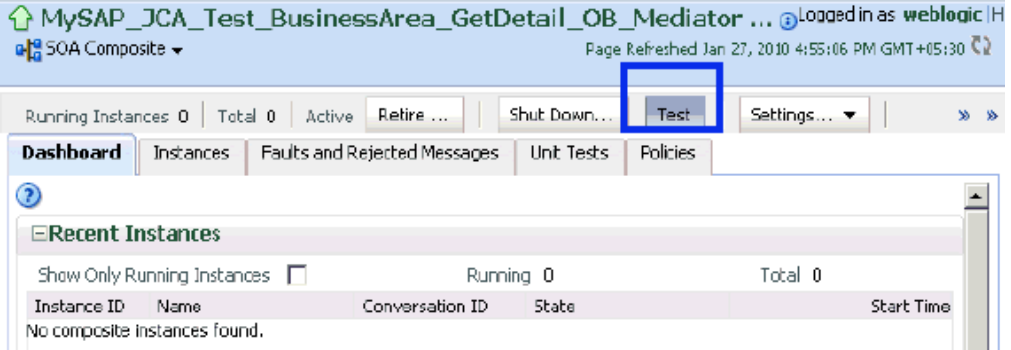

**5.** 図 1-48 に示すように、「引数の入力」セクションでリストから「**XML** 表示」を選 択し、入力 XML が表示されていることを確認します。

### 図 *1-48* 「引数の入力」セクションの「*XML* 表示」オプション

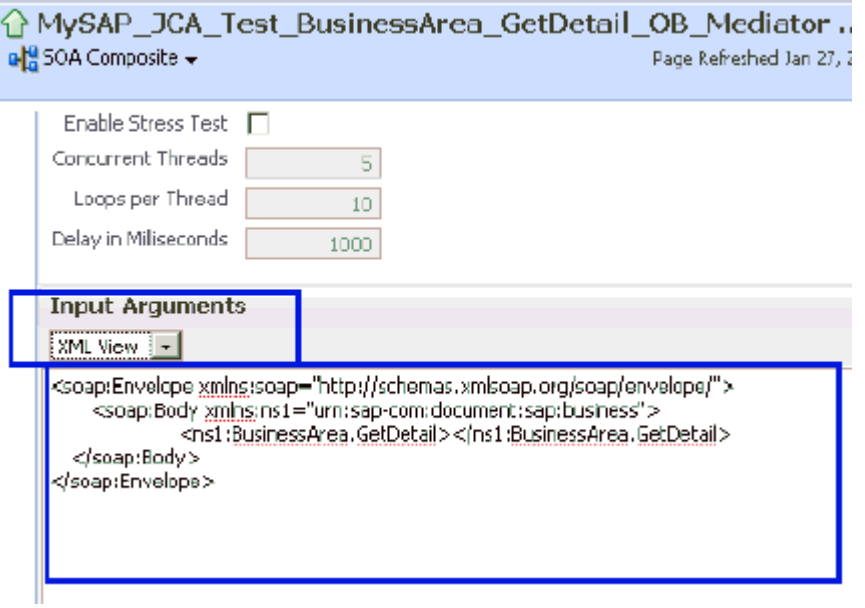

注意 **:** メディエータ・プロセスの場合、入力 XML をネームスペース 付きで使用することは必須です。

**6.** Oracle Enterprise Manager コンソールに表示された XML は、次のように変更して 使用できます。

#### **Oracle Enterprise Manager** コンソールに表示される **XML**

<soap:Envelope xmlns:soap="http://schemas.xmlsoap.org/soap/envelope/"> <soap:Body xmlns:ns1="urn:sap-com:document:sap:business"> <ns1:BusinessArea.GetDetail> </ns1:BusinessArea.GetDetail> </soap:Body> </soap:Envelope>

変更後の XML

```
<soap:Envelope xmlns:soap="http://schemas.xmlsoap.org/soap/envelope/">
<soap:Body xmlns:ns1="urn:sap-com:document:sap:business">
<ns1:BusinessArea.GetDetail BusinessAreaId="1000">
</ns1:BusinessArea.GetDetail> </soap:Body> </soap:Envelope>
```
- **7.** Altova XML Spy を使用して生成されたサンプルの入力 XML は、次の必要な変更 を行った後で使用できます。
	- **a.** XML ヘッダーを削除します。
	- **b.** 必要な入力を追加します。
	- **c.** Oracle Enterprise Manager コンソールに表示されている soap ヘッダーを追加 します。
	- **d.** ネームスペースを入力XML内のネームスペースと一致するように変更します。

#### **Altova XML Spy** を使用して生成された **XML**

```
<?xml version="1.0" encoding="UTF-8"?> <!--Sample XML file generated by XMLSpy
v2008 rel. 2 sp2 (http://www.altova.com)--> <bapi:BusinessArea.GetDetail
BusinessAreaId="aaaa" xsi:schemaLocation="urn:sap-com:document:sap:business
mysap_jca_BA_GetDetail_invoke_jan20_request.xsd"
xmlns:xsi="http://www.w3.org/2001/XMLSchema-instance"
xmlns:bapi="urn:sap-com:document:sap:business">
<bapi:LANGUAGE>a</bapi:LANGUAGE> <bapi:LANGUAGE_ISO>aa</bapi:LANGUAGE_ISO>
</bapi:BusinessArea.GetDetail>
```
変更後の XML

```
<soap:Envelope xmlns:soap="http://schemas.xmlsoap.org/soap/envelope/">
<soap:Body xmlns:ns1="urn:sap-com:document:sap:business">
<ns1:BusinessArea.GetDetail BusinessAreaId="1000"> <ns1:LANGUAGE>D</
ns1:LANGUAGE> < ns1:LANGUAGE_ISO>EN</ ns1:LANGUAGE_ISO>
</ns1:BusinessArea.GetDetail> </soap:Body> </soap:Envelope>
```
**8.** 図 1-49 に示すように、入力 XML を指定した後、「**Web** サービスのテスト」をクリッ クします。

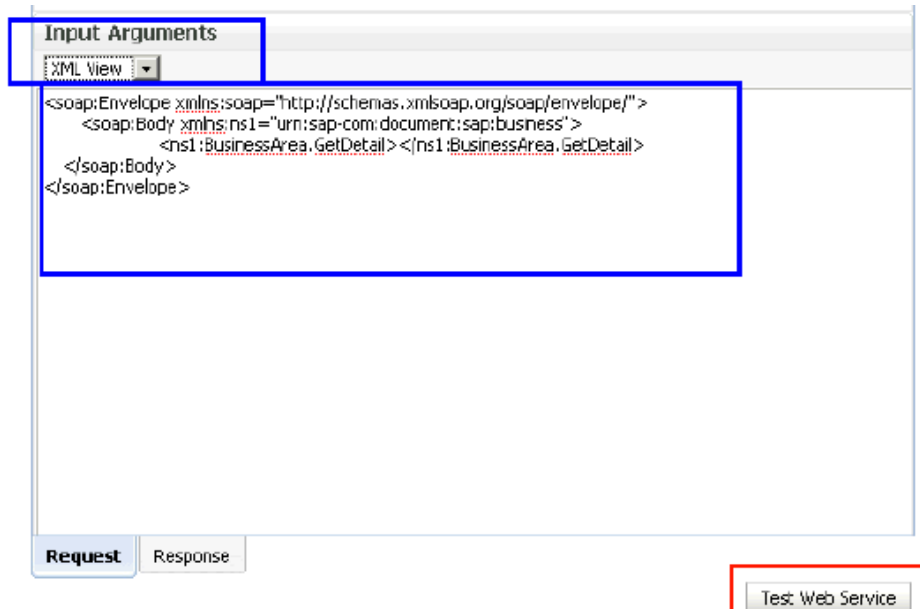

図 *1-49* 「*Web* サービスのテスト」ボタン

「レスポンス」タブに出力が表示されます。

# **BPEL** アウトバウンド・プロセス

アウトバウンド BPEL プロセスで入力 XML ファイルを使用するには、次の手順を実 行します。

- **1.** 次の URL を使用して、Oracle Enterprise Manager コンソールにログインします。 http://localhost:7001/em
- **2.** 左ペインで「**SOA**」、「**soa-infra (soa\_server\_name)**」、「デフォルト」の順に展開 します。
- **3.** アウトバウンド BPEL プロジェクトを選択します (MySAP\_JCA\_Test\_ BusinessArea\_GetDetail\_OB\_BPEL など )。
- **4.** 図 1-50 に示すように、コンソール右上隅の「テスト」ボタンをクリックします。

# 図 *1-50* 「テスト」ボタン

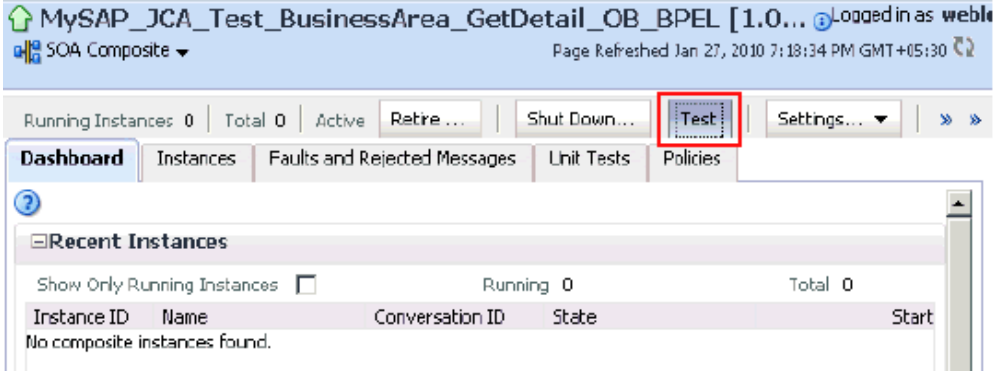

**5.** 図 1-51 に示すように、「引数の入力」セクションでリストから「**XML** 表示」を選 択し、入力 XML が表示されていることを確認します。

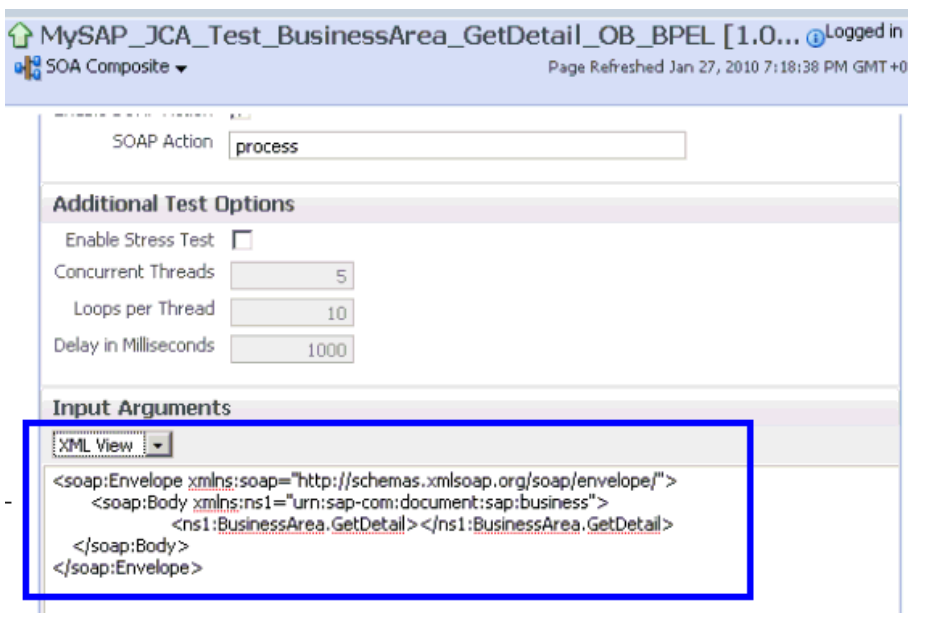

図 *1-51* 「引数の入力」セクション内の入力 *XML* ドキュメント

注意 **:** BPEL プロセスの場合、入力 XML をネームスペース付きで使 用することは必須ではありません。

**6.** Oracle Enterprise Manager コンソールに表示された XML は、次のように変更して 使用できます。

#### **Oracle Enterprise Manager** コンソールに表示される **XML**

<soap:Envelope xmlns:soap="http://schemas.xmlsoap.org/soap/envelope/"> <soap:Body xmlns:ns1="urn:sap-com:document:sap:business"> <ns1:BusinessArea.GetDetail> </ns1:BusinessArea.GetDetail> </soap:Body> </soap:Envelope>

変更後のネームスペース付き XML

<soap:Envelope xmlns:soap="http://schemas.xmlsoap.org/soap/envelope/"> <soap:Body xmlns:ns1="urn:sap-com:document:sap:business"> <ns1:BusinessArea.GetDetail **BusinessAreaId="1000"**> </ns1:BusinessArea.GetDetail> </soap:Body> </soap:Envelope>

```
変更後のネームスペースなし XML
```
<soap:Envelope xmlns:soap="http://schemas.xmlsoap.org/soap/envelope/"> <soap:Body xmlns="urn:sap-com:document:sap:business"> <BusinessArea.GetDetail **BusinessAreaId="1000"**> </BusinessArea.GetDetail> </soap:Body> </soap:Envelope>

- **7.** Altova XML Spy を使用して生成されたサンプルの入力 XML は、次の必要な変更 を行った後で使用できます。
	- **a.** XML ヘッダーを削除します。
	- **b.** 必要な入力を追加します。
	- **c.** Oracle Enterprise Manager コンソールに表示されている soap ヘッダーを追加 します。

**d.** ネームスペースを変更または削除します。

### **Oracle Enterprise Manager** コンソールの「**XML** 表示」に表示される **XML**

<?xml version="1.0" encoding="UTF-8"?> <!--Sample XML file generated by XMLSpy v2008 rel. 2 sp2 (http://www.altova.com)--> <bapi:BusinessArea.GetDetail BusinessAreaId="aaaa" xsi:schemaLocation="urn:sap-com:document:sap:business mysap\_jca\_BA\_GetDetail\_invoke\_jan20\_request.xsd" xmlns:xsi="http://www.w3.org/2001/XMLSchema-instance" xmlns:bapi="urn:sap-com:document:sap:business"> <bapi:LANGUAGE>a</bapi:LANGUAGE> <bapi:LANGUAGE\_ISO>aa</bapi:LANGUAGE\_ISO> </bapi:BusinessArea.GetDetail>

変更後のネームスペース付き XML

<soap:Envelope xmlns:soap="http://schemas.xmlsoap.org/soap/envelope/"> <soap:Body xmlns:**ns1**="urn:sap-com:document:sap:business"> <**ns1**:BusinessArea.GetDetail BusinessAreaId=**"1000"**> <**ns1**:LANGUAGE>D</ **ns1**:LANGUAGE> < **ns1**:LANGUAGE\_ISO>EN</ **ns1**:LANGUAGE\_ISO> </**ns1**:BusinessArea.GetDetail> </soap:Body> </soap:Envelope>

変更後のネームスペースなし XML

<soap:Envelope xmlns:soap="http://schemas.xmlsoap.org/soap/envelope/"> <soap:Body xmlns="urn:sap-com:document:sap:business"> <BusinessArea.GetDetail BusinessAreaId=**"1000"**> <LANGUAGE>D</ LANGUAGE> < LANGUAGE\_ISO>EN</ LANGUAGE\_ ISO> </BusinessArea.GetDetail> </soap:Body> </soap:Envelope>

**8.** ネームスペース付きまたはネームスペースなしの入力 XML を指定した後、「Web サービスのテスト」をクリックします。

図1-52 に示すように、「レスポンス」タブに出力が表示されます。

ネームスペース付きの入力 **XML**

### 図 *1-52* ネームスペース付きの入力 *XML* ドキュメント

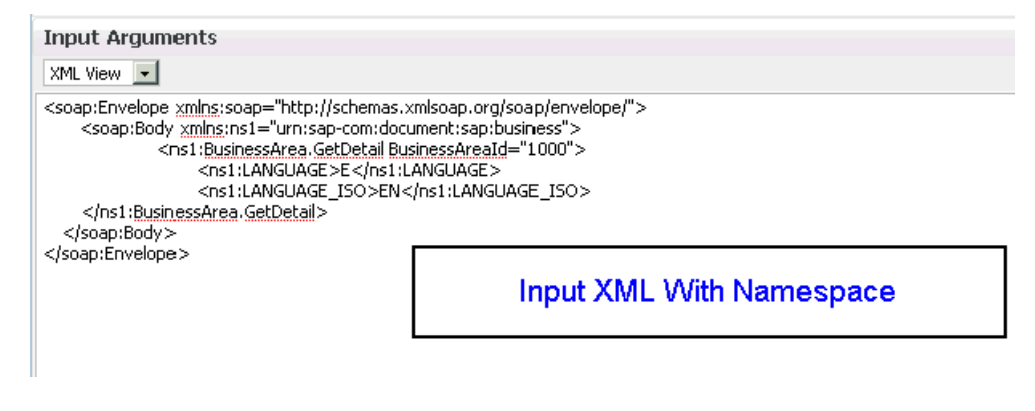

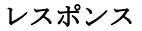

### 図 *1-53* 「レスポンス」タブ

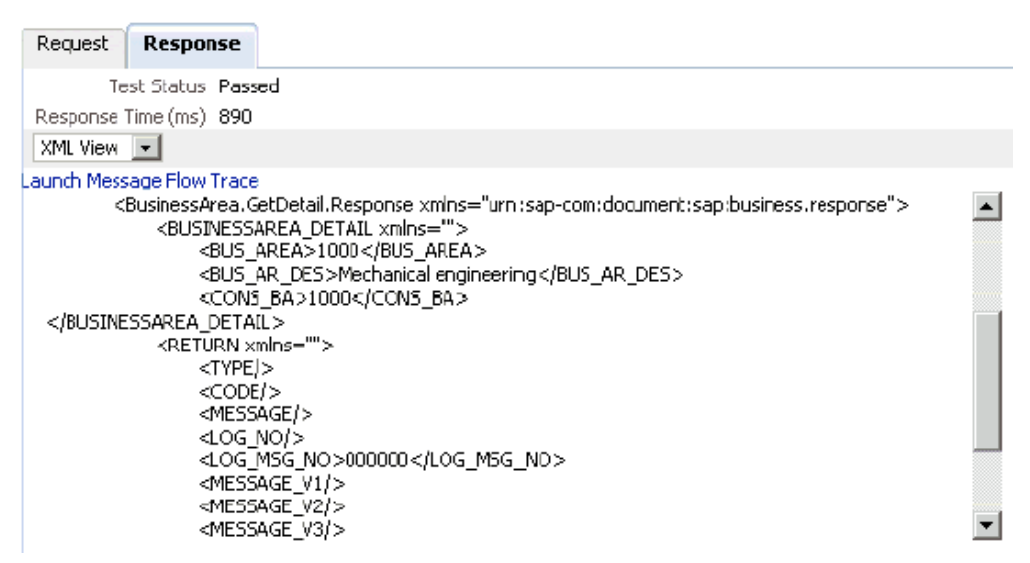

ネームスペースなしの入力 **XML**

### 図 *1-54* ネームスペースなしの入力 *XML* ドキュメント

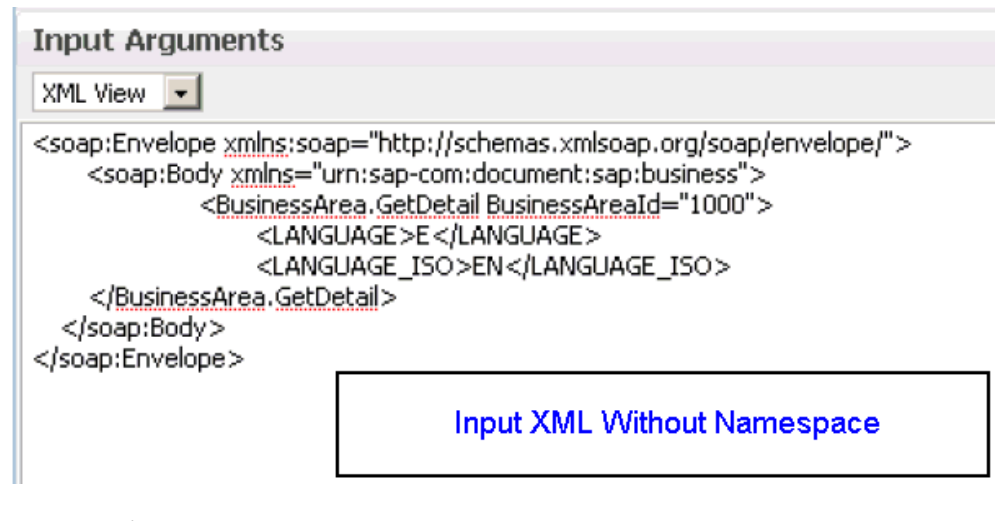

レスポンス

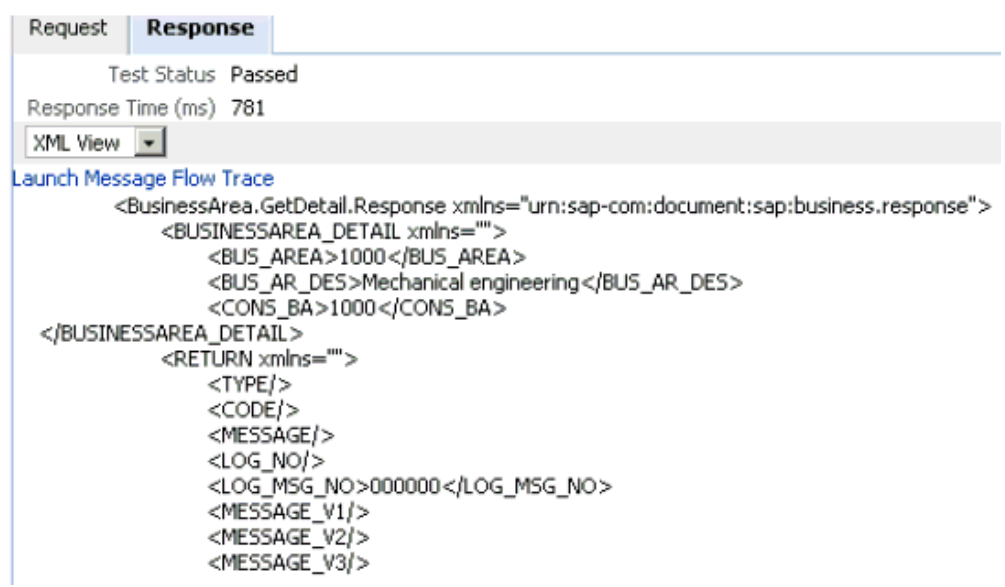

### 図 *1-55* 返される *XML* レスポンス・ドキュメント

# アウトバウンド **BPM** プロセスでの入力 **XML** ファイルの使用

アウトバウンド BPM プロセスで入力 XML ファイルを使用するには、次の手順を実行 します。

- **1.** 次の URL を使用して、Oracle Enterprise Manager コンソールにログインします。 http://localhost:7001/em
- **2.** 左ペインで「**SOA**」、「**soa-infra (soa\_server\_name)**」、「デフォルト」の順に展開 します。
- **3.** アウトバウンド BPM プロジェクトを選択します (SAP2\_isdsrv2\_BA\_GD\_jca\_ob な ど )。
- **4.** 図 1-56 に示すように、コンソール右上隅の「テスト」をクリックします。

## 図 *1-56* 「テスト」ボタン

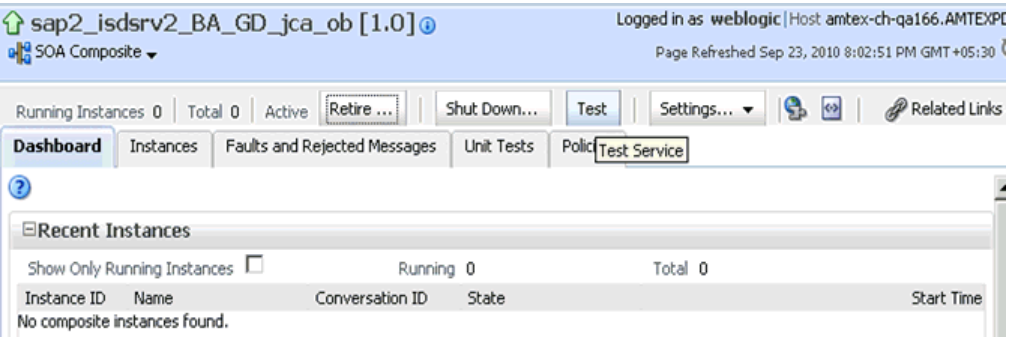

**5.** 図 1-57 に示すように、「引数の入力」セクションでリストから「**XML** 表示」を選 択し、入力 XML が表示されていることを確認します。

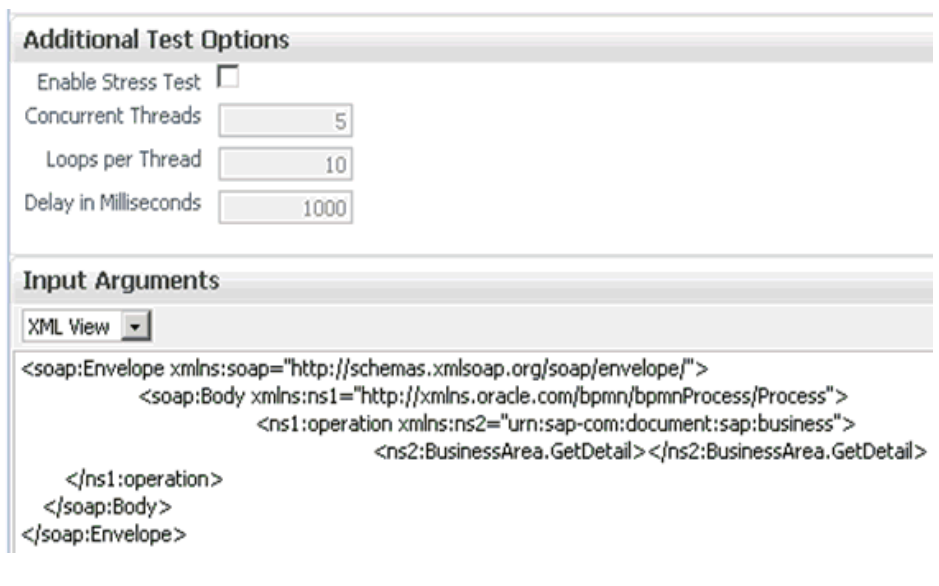

図 *1-57* 「引数の入力」セクションで選択された「*XML* 表示」オプション

- 注意 **:** BPM プロセスの場合、入力 XML をネームスペース付きで使 用することは必須です。
- **6.** Oracle Enterprise Manager コンソールに表示された XML は、次のように変更して 使用できます。

#### **Oracle Enterprise Manager** コンソールに表示される **XML**

```
<soap:Envelope xmlns:soap="http://schemas.xmlsoap.org/soap/envelope/">
   <soap:Body xmlns:ns1="http://xmlns.oracle.com/bpmn/bpmnProcess/Process">
     <ns1:operation xmlns:ns2="urn:sap-com:document:sap:business">
       <ns2:BusinessArea.GetDetail/>
     </ns1:operation>
   </soap:Body>
</soap:Envelope>
```
#### 変更後の XML

```
<soap:Envelope xmlns:soap="http://schemas.xmlsoap.org/soap/envelope/">
   <soap:Body xmlns:ns1="http://xmlns.oracle.com/bpmn/bpmnProcess/Process">
     <ns1:operation xmlns:bapi="urn:sap-com:document:sap:business">
       <bapi:BusinessArea.GetDetail BusinessAreaId="0001">
         <bapi:LANGUAGE>D</bapi:LANGUAGE>
         <bapi:LANGUAGE_ISO>DE</bapi:LANGUAGE_ISO>
       </bapi:BusinessArea.GetDetail>
     </ns1:operation>
   </soap:Body>
</soap:Envelope>
```
- **7.** Altova XML Spy を使用して生成されたサンプルの入力 XML は、次の必要な変更 を行った後で使用できます。
	- **a.** XML ヘッダーを削除します。
	- **b.** 必要な入力を追加します。
	- **c.** Oracle Enterprise Managerコンソールに表示されているSOAPヘッダーを追加 します。

**d.** ネームスペースを入力XML内のネームスペースと一致するように変更します。

# **Altova XML Spy** を使用して生成された **XML**

<?xml version="1.0" encoding="UTF-8"?> <!--Sample XML file generated by XMLSpyv2008 rel. 2 sp2 (http://www.altova.com)--> <bapi:BusinessArea.GetDetail BusinessAreaId="aaaa" xsi:schemaLocation="urn:sap-com:document:sap:business mysap\_jca\_BA\_GetDetail\_invoke\_jan20\_request.xsd" xmlns:xsi="http://www.w3.org/2001/XMLSchema-instance" xmlns:bapi="urn:sap-com:document:sap:business"> <bapi:LANGUAGE>a</bapi:LANGUAGE> <bapi:LANGUAGE\_ISO>aa</bapi:LANGUAGE\_ISO> </bapi:BusinessArea.GetDetail>

## 変更後の **XML**

```
<soap:Envelope xmlns:soap="http://schemas.xmlsoap.org/soap/envelope/">
     <soap:Body xmlns:ns1="http://xmlns.oracle.com/bpmn/bpmnProcess/Process">
         <ns1:operation xmlns:bapi="urn:sap-com:document:sap:business"> 
                 <bapi:BusinessArea.GetDetail BusinessAreaId="0001">
                     <bapi:LANGUAGE>D</bapi:LANGUAGE>
                     <bapi:LANGUAGE_ISO>DE</bapi:LANGUAGE_ISO>
                 </bapi:BusinessArea.GetDetail>
         </ns1:operation>
     </soap:Body>
</soap:Envelope>
```
**8.** 図 1-58 に示すように、入力 XML を指定した後、「**Web** サービスのテスト」をクリッ クします。

### 図 *1-58* 入力 *XML*

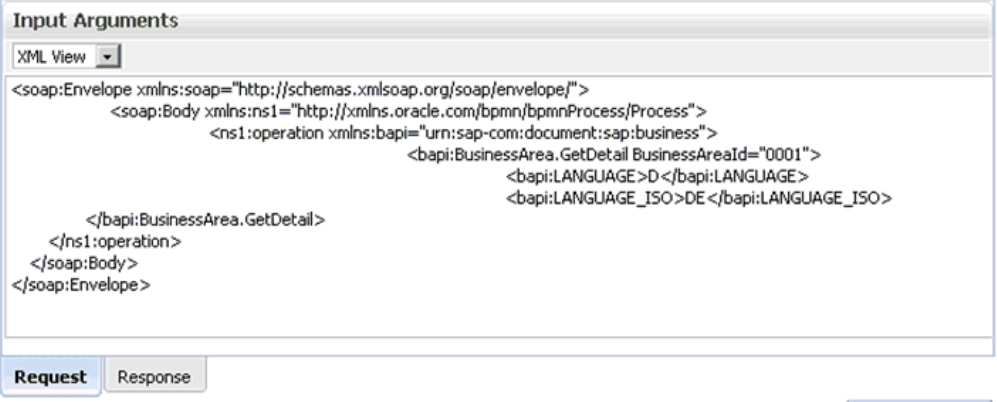

Test Web Service

出力が宛先フォルダ内に受信されます。

# <span id="page-48-0"></span><sup>2</sup> **Oracle Application Adapter for SAP R/3** の ベスト・プラクティス

<span id="page-48-2"></span>この章では、Oracle Application Adapter for SAP R/3 (SAP JCo 3.0xx) に固有のベス ト・プラクティスについて説明します。内容は次のとおりです。

- 2.1 [項「接続プールについて」](#page-48-1)
- 2.2 [項「セキュリティ」](#page-49-0)
- 2.3 [項「ロード・バランシング」](#page-49-1)
- 2.4 [項「エンコーディング」](#page-51-0)
- 2.5 項「SAP [サーバーの動作」](#page-52-0)
- 2.6 項「IDoc [の構成」](#page-52-1)
- 2.7 項「IDoc [メタデータ」](#page-53-0)

# <span id="page-48-1"></span>**2.1** 接続プールについて

接続プールとは、特定の宛先へのクライアント接続セットのことです。プールは、指 定されたリモート・システムへの新しい接続を自動的に作成したり、既存の接続を返 したりします。また、不要になった接続をプールに返す方法も提供します。次のリス トに重要な点を示します。

- 各アダプタ・ターゲットには、サイズおよびタイミング・パラメータを備えた固 有の接続プールがあります。ターゲットを作成するときには、接続プールに割り 当てられるすべてのタスクを処理する十分な接続を持つようにしてください。
- 指定した最大接続数をアプリケーションの実行中に増やすことはできません。ベ スト・プラクティスとして、アプリケーションに十分な数を選択する必要があり ます。
- 異なるアプリケーションによってターゲットおよび接続プールが共有される場合、 アプリケーションはその接続プールを作成した基礎となるユーザー ID の SAP 認 可権限を共有します。
- 設計時にアプリケーション・エクスプローラを使用してターゲットを作成した場 合、実行時には、そのターゲットを使用して作成されるすべてのオブジェクトに 対して、指定した接続パラメータが使用されます。接続プロパティが使用環境を サポートできることを確認してください。
- 接続プール・サイズを計算するための一般的なパラメータは、時間 =( 呼び出され た関数に対する SAP アプリケーション・サーバー実行時間 )+( ドキュメントのサ イズ )+( ネットワーク遅延 ) です。特定の状況に対して許容される接続プールの最 大サイズを SAP ゲートウェイ管理者に確認することをお薦めします。
- ドキュメントのサイズが大きい場合やトランザクションの実行時間が長い場合、 接続タイムアウト・パラメータに大きい値を設定する必要があります。実行時間 が非常に長いドキュメントは、フォアグラウンドで実行しないようにします。 Oracle Application Adapter for SAP R/3 から呼出し可能なバッチ・ジョブの設定 についてシステム管理者と確認することをお薦めします。
- デフォルトでは、SAP Java Connector (SAP JCo) は接続プールに対して 1 つの初期 接続をオープンします。その初期接続がビジー状態のときに別のリクエストが到 着すると、最大プール・サイズに達するまで SAP JCo は追加の接続をオープンし ます。最大プール・サイズに達すると、SAP JCo がタスクを中断せずに空き接続 を待機する時間を決定する接続待機時間パラメータが呼び出されます。

Oracle Application Adapter for SAP R/3 から SAP への接続の数を監視するために、 SAP GUI から SMGW トランザクションを使用できます。

接続プールを適切に最適化するには、アプリケーションおよびそのユーザーに関する 知識が必要です。次の点について考慮する必要があります。

- この機能の実行に通常かかる時間
- この機能により返されるデータの量
- この機能を使用するユーザー数

複数の接続ターゲットを構成して、異なる機能ごとに異なる接続プールを使用すると 便利です。たとえば、品目があるかどうかを確認する受注照会は実行時間が短いた め、最大限のリソースは必要ありません。しかし、ヘッダーや行明細を作成する受注 作成は多数の人に実行され、比較的長い実行時間がかかるため、より大きな接続プー ルを構成することをお薦めします。

# <span id="page-49-0"></span>**2.2** セキュリティ

セキュリティのベスト・プラクティスに関する重要な点を次に示します。

- SAP Java Connector (SAP JCo) のデフォルトは、プレーン・テキストです。SAP JCo 通信にセキュアでないネットワーク・パスがある場合は、データのプライバ シを保護するために RFC 暗号化を備えた SAP ルーター・テクノロジを使用する ことをお薦めします。
- SAP ゲートウェイおよびその機能の監視またはアクセスを行うユーザー権限を制 限します。SAP JCo 通信を行う実行時ユーザー ID が、SAP ダイアログ・ユー ザーではなく通信タイプ・ユーザーであることを確認してください。
- ベスト・プラクティスとして、ファイアウォール内のシステム間の通信には SAP ルーター・メカニズムを常に使用することを考慮してください。

# <span id="page-49-1"></span>**2.3** ロード・バランシング

この項では、SAP を使用したインバウンドおよびアウトバウンドのロード・バランシ ングのベスト・プラクティスについて説明します。内容は次のとおりです。

- 2.3.1 項「SAP メッセージ・サーバーによる SAP [へのインバウンドのロード・バラ](#page-50-0) [ンシング」](#page-50-0)
- 2.3.2 項「SAP ゲートウェイによる SAP [からのアウトバウンドのロード・バランシ](#page-50-1) [ング」](#page-50-1)

# <span id="page-50-0"></span>**2.3.1 SAP** メッセージ・サーバーによる **SAP** へのインバウンドのロード・ バランシング

インバウンドのロード・バランシングは SAP メッセージ・サーバー経由のログオン に制限されます。メッセージ・サーバーはログオンを複数の SAP アプリケーション・ サーバーへ分散するか、特定のアプリケーション・グループによってログオンを特定 のサーバーへ分散します。アダプタの接続パラメータを構成するときに、アダプタが 使用するメッセージ・サーバーおよびグループについての追加情報を指定する必要が あります。Oracle Application Adapter for SAP R/3 は、メッセージ・サーバーを使用 した SAP への接続をサポートします。アプリケーション・エクスプローラを使用し てアダプタ・ターゲットまたはチャネルを作成するときに、「メッセージ・サーバー」 オプションを選択してください。

# <span id="page-50-1"></span>**2.3.2 SAP** ゲートウェイによる **SAP** からのアウトバウンドのロード・バラ ンシング

登録済プログラムのロード・バランシングは、SAP からリモート宛先に大量のデータ を送信する際に使用する手法です。アダプタ・チャネルは、登録済のプログラム ID を使用して SAP 管理者によって SAP アプリケーションに登録されます。

アウトバウンド・メッセージのロード・バランシングのメカニズムは、管理者によっ て SAP ゲートウェイ・サーバーで構成されます。ただし、通常次のいずれかのルー ルに従います。

- 0: ロード・バランシングは行われません。最初の空きの登録済プログラムが使用 されます。
- 1: カウンタが最も低いプログラムが使用されます。リクエストが登録済プログラ ムに割り当てられるたびに、カウンタが 1 つ増えます。
- 2: 負荷が最も少ないプログラム (SAP によって判断される) が使用されます。

アダプタ・チャネルは SAP ゲートウェイに接続され、同じプログラム ID を SAP ゲートウェイに公開します。この時点で、1 つ以上のサーバーが接続を受け入れます。

登録済サーバー (アダプタ・チャネル) がゲートウェイに接続する場合、特定の SAP アプリケーション・サーバーにではなく、ゲートウェイに対して接続します。プログ ラム ID に送信されたすべてのメッセージは、SAP をリスニングするように構成され たチャネルに到着します。

### ゲートウェイとプログラム **ID**

メッセージのロード・バランシングを増やすには、より多くのチャネルで同じプログ ラム ID を公開する必要があります。SAP Java Connector 3 (JCo 3.0xx) では、1 つのイ ンスタンスのプログラム ID とゲートウェイ・サーバーの資格証明の組合せは 1 対 1 の対応に制限されます。しかし、同じインスタンスの別のスレッドを使用するか、分 散したサーバーに同じプログラム ID を持つ別のサーバーを使用することによって、 ロード・バランシングが可能です。メッセージのロード・バランシングを増やすに は、次の手順を実行します。

- **1.** 「チャネルの追加」ダイアログの「詳細」タブで、「スレッド数」パラメータがデ フォルトで 3 スレッドに設定されています。
- **2.** ベスト・プラクティスとして、「スレッド数」パラメータをデフォルト値の 3 の倍 数に増やすことをお薦めします。
- **3.** 無駄なリソースや SAP JCo によるスレッドプール・サイズの自動的なダウンキャ ストを避けるために、チャネル構成のスレッド数がアプリケーション・サーバー のスレッド数と 1:3 の比で対応するようにします。

チャネルからメッセージを受信するよう構成されている宛先は、そのチャネルからの すべてのメッセージを受信します。これは、ビジネス・プロセスの構成において大き な意味を持つ場合があります。メッセージをタイプまたはコンテンツに基づいてルー ティングするコーディング手法として、異なるメッセージ、メッセージ・フィルタま たはメッセージ・スプリッタに対して異なるプログラム ID を使用することを検討し てください。

同じプログラム ID を使用してサーバーが構成されている場合、SAP システムでロー ド・バランシングが有効になっているかどうかによって、メッセージが重複したり、 到着しないことがあります。プログラム ID のデプロイおよび使用は慎重に行い、その 割当ては論理的かつ協調的に ( たとえば、部門別またはメッセージ・タイプ別に ) 行っ てください。通常、メッセージのスキーマのチャネルへのバインドは、メッセージの 重複を避けながら複数のサーバー間でプログラム ID を再利用するように行われます。

#### **SAP** からのメッセージの受信

サーバーに送信されるメッセージのタイプは、インタフェース・ドキュメント・スタ イル (IDoc、RFC、BAPI) および RFC 宛先によって決まります。RFC 宛先は、プログ ラム ID を SAP 内部に保持するために使用され、またすべてのメッセージをアダプ タ・チャネルにルーティングするためにも使用されます。したがって、リモート・ サーバーの IP アドレスを SAP 内部に隠すために、RFC 宛先を制御する SM59 トラン ザクションはロックしておくことをお薦めします。SAP 内部では、CALL FUNCTION 呼出しで DESTINATION パラメータを指定し、サーバーが存在する RFC 宛先を渡すことにより、RFC 関数モジュールがアダプタ・チャネルにルーティングさ れます。次に例を示します。

CALL FUNCTION 'RFC\_GET\_SYSTEM\_INFO DESTINATION ' DESTINATION '*MYDEST*'

*MYDEST* は、SM59 トランザクション内でリモート TCP (T) 宛先として定義されてお り、パラメータの 1 つとして「Registered Server Program」を保持します。

### **IDoc** の受信

SAP IDoc では、送信システムと受信システムを定義するために追加の構成が必要で す。これらは SAP 論理システムに含まれています。SAP ALE を介してルーティング される IDoc はすべて、チャネルを介してメッセージを処理するために、RFC 宛先に リンクされた論理システムを使用します。IDoc の構成手順の完全なリストは、[2-5](#page-52-1) [ページ](#page-52-1) 2.6 項「IDoc [の構成」](#page-52-1)を参照してください。

### 非同期 **BAPI**

BAPI 出力は IDoc 形式で受信する可能性があります。詳細は、SAP のヘルプ・トピッ ク *Distribution Using BAPIs* を参照してください。SAP システムで構成されると、非同 期 BAPI は ALE IDoc と同じ方法で受信されます。

# <span id="page-51-0"></span>**2.4** エンコーディング

Unicode システムのアダプタ・チャネルは、Unicode モードでのみ動作します。 SM59 トランザクションで、SAP GUI で宛先を作成する際に、RFC 宛先パラメータと して「*Unicode*」が選択されていることを確認してください。

SAP Java Connector (SAP JCo) の RFC コンポーネントは、送信側 ( クライアント ) の ターゲット・コード・ページを自動的に判別し、それに応じてクライアントとサー バーの間のコード・ページ変換を調整します。これを変更する方法としては、ター ゲット・システムのコード・ページを変更する方法しかなく、Windows ではコント ロール パネルの「地域と言語のオプション」を使用します。その他のシステムの場合 は、管理者に相談することをお薦めします。一般的に、システムにはコード・ページ と言語パックが必要です。コード・ページ間のマッピングには、エンコーディングが 使用されます。これは Unicode システムでは簡単に行えますが、Unicode 以外のシス

テムでは困難であったり可能でない場合もあります。原則として、Unicode 以外のシ ステムでは、システムのコード・ページと言語パックはデータ表示用に限定されます。

SAP からドキュメント ( 特に IDoc) を受信すると、セグメントに複数の言語が含まれ ていることがあります。Unicode 以外のシステムでは、ログオン時に使用された言語 が出力として正しいと SAP は判断します。他の言語の場合 ( 特にマルチバイト )、1 つのドキュメント内のすべての言語を正しく取得することは、通常は不可能です。た とえば、Java エンコーディング変数を ISO-8859-2 に設定すると、ドイツ語のウムラ ウトは正しく送信されますが、日本語の漢字は歪みが生じます。この状況に対する唯 一の解決策は、複数のテキスト・セグメントを送信してそれらを 1 つの結果に結合す るか、Unicode の使用です。

# <span id="page-52-0"></span>**2.5 SAP** サーバーの動作

SAP サーバーの動作に関する重要な点を次に示します。

- 接続を開くことができないかまたはドロップした場合、SAP Java Connector (JCo) は自動的に再接続を試みます。
- ICo は自動的にリスナー構成に最大数のスレッドを設定します。JCo は、必要に応 じて要求のディスパッチに使用されるワーカー・スレッドを管理します。スレッ ドの最大数は最大接続数によって定義されます。
- JCo は SAP からのすべてのイベントを内部キューに入れます。1 つ以上のワー カー・スレッドが使用可能な場合、キャッシュされた要求はディスパッチされま す。
- 通信またはアプリケーションのエラーのために SAP から送信されたドキュメント を配信できない場合、SAP サーバーは一定時間待ってからドキュメントの再送信 を試みます。SAP サーバーはこれを設定された回数行ってからタイムアウトしま す。この動作は SAP トランザクション SM59 を使用して、特に RFC 宛先の「*trfc options*」を設定することによって構成できます。

# <span id="page-52-1"></span>**2.6 IDoc** の構成

この項では、IDoc を送受信するための SAP システム構成のガイドラインについて説 明します。

IDoc を SAP へ送信するためには、次のオブジェクトが必要になります。

- 論理システム : リモートシステム構成のための SAP のプレースホルダ。
- 配信モデル : 論理システムおよび IDoc メッセージ・タイプによってメッセージを送 受信するパートナを構成します。
- パートナ・プロファイル : 配信モデル内の各エントリについて、SAP がメッセージ を処理する方法についての物理パラメータを構成します。

IDoc を SAP から受信するためには、次のオブジェクトが必要になります。

- 登録済プログラム ID を含む RFC 宛先: 送信設定を定義します。
- 論理システム : リモートシステム構成のための SAP のプレースホルダ。
- 配信モデル : 論理システムおよび IDoc メッセージ・タイプによってメッセージを送 受信するパートナを構成します。
- パートナ・プロファイル : 配信モデル内の各エントリについて、SAP がメッセージ を処理する方法についての物理パラメータを構成します。
- ポート : IDoc の送信先を設定します。RFC 宛先に直接リンクします。

# <span id="page-53-0"></span>**2.7 IDoc** メタデータ

IDoc メッセージ・タイプは、セグメントのツリーで構成される *IDoc* タイプまたは基 本タイプを持ちます。各セグメントにはリリースに依存しないセグメント・タイプ と、リリースに依存する*セグメント定義*が含まれます。1つのアクティブな、または リリース済の IDoc タイプのみである場合も、各 SAP バージョンに依存するセグメン ト定義の場合もあります。IDoc 処理の一部に、IDoc 内のセグメント情報を SAP の正 しいセグメント情報に対応させる処理があります。この情報は、受信した IDoc の IDoc タイプおよび SAP リリースを、対応する SAP メタデータ・バージョンの IDoc タイプおよび SAP リリースと照合することによって得られ、これにより対応するメ タデータに基づいて正しいセグメントとフィールド・データを取得します。セグメン ト・タイプに新しいセグメント定義が追加された場合、それらは次のバージョンの SAP までリリースできません。この情報は SAP に保存されているセグメント定義メ タデータ情報には影響しませんが、現在の IDoc 処理には影響する可能性があります。

たとえば、セグメント・タイプ *ZSEG* には、SAP バージョン 000、SAP リリース 700 および 74 のフィールドを含むセグメント定義 *ZSEG* があります。新しいバージョン が追加された場合、*ZSEG001* にはリリース・ステータスはなく、91 のフィールドが 含まれます。これは SAP バージョン 701 がリリースされるまでリリースできません。

アウトバウンドの SAP IDoc を生成する ABAP プログラムが、送信する IDoc のリ リース済のセグメントとリリースされていないセグメントをチェックしない場合、送 信される IDoc には *ZSEG001* の定義が含まれるので、IDoc メタデータを取得すると きに問題が生じます。IDoc には新しいセグメント定義が含まれているのにメタデータ には含まれていないため、不明なセグメントの例外が発生します。

アダプタ・チャネルの構成で IDoc リリース・プロバイダ・パラメータが *SAP* リリー <sup>ス</sup>に設定されている場合、セグメント *ZSEG001* のメタデータを確認するときに、こ のセグメントはバージョン 700 でリリースされていないため、不明なセグメント・メ タデータ・レイヤーから例外が生成されます。アダプタ・チャネルの構成で IDoc リ リース・プロバイダ・パラメータが *IDoc* リリースに設定されていて、IDoc のリリー スが SAP ポートで上書きされない場合、リリースは 700 のままであり、同じエラー になります。この状況で正しいメタデータを受信するには、IDoc リリース・プロバイ ダ・パラメータをユーザー入力に設定し、*IDoc* リリース・フィールドを空白のままに します。空白の値は SAP のメタデータ・レイヤーに固有の値です。これは、リリー ス済かどうかにかかわらず IDoc メタデータの最も大きいバージョンを返すことを示 します。この例では *ZSEG001* のメタデータが取得され、IDoc と一致するためドキュ メントが正常に処理されます。

# <span id="page-54-0"></span><sup>3</sup> **Oracle Application Adapter for Siebel** の ベスト・プラクティス

この章では、Oracle Application Adapter for Siebel に固有のベスト・プラクティスに ついて説明します。内容は次のとおりです。

- <span id="page-54-2"></span>3.1 項「Siebel [のベスト・プラクティス」](#page-54-1)
- 3.2 項「Siebel [の接続プーリングの構成」](#page-55-0)

# <span id="page-54-1"></span>**3.1 Siebel** のベスト・プラクティス

この項では、Oracle Application Adapter for Siebel のベスト・プラクティスについて 説明します。

- ネイティブの Siebel Java Data Bean (JDB) API を使用して Siebel システムと接続し ている場合は、Siebel ビジネス・オブジェクトおよびビジネス・サービスを使用 して統合を実行する必要があります。HTTP プロトコルが必要な場合は、HTTP を使用する必要があります。ベスト・プラクティスとして、可能な場合は接続に Siebel JDB API を使用することをお薦めします。
- 大量のトランザクション・ボリュームの処理が必要な場合は、ベスト・プラク ティスとして、siebel.properties ファイルを構成して接続プーリングを使用するこ とをお薦めします。詳細は、3-2 [ページ「](#page-55-0)Siebel [の接続プーリングの構成」](#page-55-0)を参照 してください。
- アウトバウンド(サービス)処理中のセキュアな接続のためにのみ、アダプタ・ ターゲット構成ステージで Application Explorer を使用して RSA 暗号化を有効に することをお薦めします。
- ベスト・プラクティスとして、Siebel で統合オブジェクト・ノードとビジネス・ サービス・ノードに生成された XML スキーマ (.xsd) ファイルを使用することを お薦めします。
- Siebel リポジトリ (.srf ファイル ) に変更を加えた場合は、ベスト・プラクティスと して、.srf ファイルを再コンパイルし、Siebel サービスを再起動してアダプタに変 更を反映させます。
- (COM 接続を使用する )Siebel バージョン 6.2 以下もまだサポートされていますが、 ベスト・プラクティスとして、統合プロジェクトでは Siebel 6.3 以上で Siebel JDB API を使用することをお薦めします。
- 挿入、更新または問合せのリクエストを送信する際は、ベスト・プラクティスと して、データの挿入、更新または取得を行う必要のある要素のみをペイロードに 含めます。空白の要素はすべて除去してください。
- ベスト・プラクティスとして、統合オブジェクト・ノードまたはビジネス・サー ビス・ノードを作成する際には名前に特殊文字を含めないでください。

# <span id="page-55-0"></span>**3.2 Siebel** の接続プーリングの構成

Siebel の接続プーリングを構成するには、Oracle Application Adapter for Siebel で使 用する **siebel.properties** ファイルを作成する必要があります。このファイルを使用す ると、Java Data Bean (JDB) API を使用して Siebel に接続するアプリケーションにデ フォルトのパラメータを指定できます。この **siebel.properties** ファイルをシステム・ クラスパスに追加する必要があります。

<span id="page-55-1"></span>次の表に、**siebel.properties** ファイルに追加できるプロパティ値を示します。

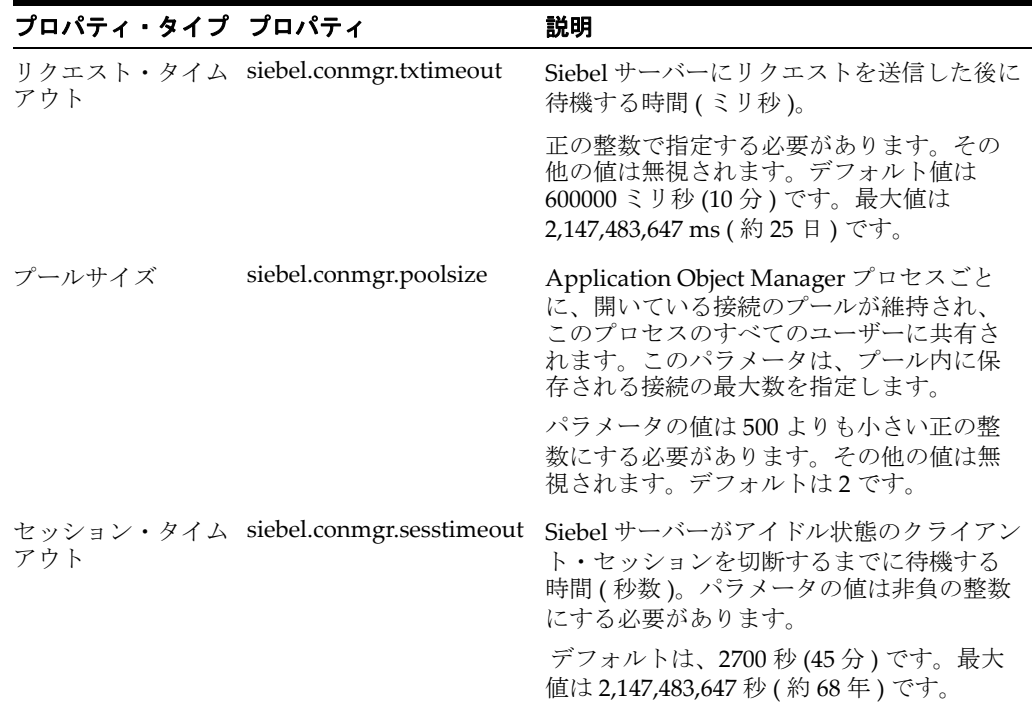

# <span id="page-56-0"></span><sup>4</sup> **Oracle Application Adapter for PeopleSoft** の ベスト・プラクティス

<span id="page-56-2"></span>この章では、Oracle Application Adapter for PeopleSoft に固有のベスト・プラクティ スについて説明します。

# <span id="page-56-1"></span>**4.1 PeopleSoft** イベント **(** インバウンド処理 **)**

リリース 8.4 については、PeopleTools 8.4 シリーズ用に PeopleSoft から提供されてい る TCP/IP および HTTP ターゲット・コネクタを使用することをお薦めします。 PeopleTools 8.1 シリーズ用に Oracle Software から提供されているターゲット・コネ クタは使用しないでください。これらは、リリース 8.1 からリリース 8.4 に移行する 既存ユーザーのために、PeopleTools 8.4 シリーズ用に Oracle Software がパッケージ したものです。

# <span id="page-58-0"></span><sup>5</sup> **Oracle Application Adapter for J.D. Edwards OneWorld** のベスト・プラクティス

<span id="page-58-2"></span>この章では、Oracle Application Adapter for J.D. Edwards OneWorld に固有のベス ト・プラクティスについて説明します。内容は次のとおりです。

- 5.1 [項「接続プーリングおよびロード・バランシング」](#page-58-1)
- 5.2 [項「セキュリティ」](#page-59-0)
- 5.3 [項「複数の接続および複数のユーザー」](#page-59-1)
- 5.4 項「Unicode [サポート」](#page-59-2)
- 5.5 [項「配信確認およびエラー・メッセージ」](#page-59-3)

# <span id="page-58-1"></span>**5.1** 接続プーリングおよびロード・バランシング

セッションの接続プーリングは、標準の jdeRequest 要素のセッション属性を設定する ことにより確立されます。セッション属性が空の文字列の場合は、新しいセッション が開始されます。サーバーでは、SessionManager シングルトン・クラスが、ユー ザー名、パスワードおよび環境名を指定されて、セッション・オブジェクトの新しい インスタンスを作成します。セッション初期化のオーバーヘッドを回避するため、 セッションは有効期限が切れるまで再利用できます。以前のリクエストですでに確立 されているセッションについては、セッション属性内にセッション ID を指定できま す。

セッションの有効期限は、標準の jdeRequest 要素の sessionidle 属性により指定され ます。この属性は、セッション作成リクエストにおいて、セッションのアイドル状態 を許容する秒数を指定します。SessionManager は、セッションでこの時間内にリク エストが処理されていないと判断した場合、セッションを停止して、関連付けられた すべてのリソースを解放します。詳細は、*J.D. Edwards OneWorld* 相互運用性ガイドを 参照してください。

サーバーの jde.ini ファイル内にあるランタイム設定によってロード・バランシング構 成が制御されます。これらの設定は、[JDENET] セクションおよび適用可能な [JDENET\_KERNEL\_DEFx] セクション内にあります。関連するすべての設定について は、前の項で説明しています。次の 2 つのタイプのプロセスを制御できます。

- ネットワーク・ジョブ (JDENET\_n)
- 専用カーネル・プロセス・ジョブ (IDENET k)

詳細は、*J.D. Edwards OneWorld* システム管理ガイドを参照してください。

# <span id="page-59-0"></span>**5.2** セキュリティ

Oracle Application Adapter for J.D. Edwards OneWorld は、標準の JDE セキュリティ をサポートしています。セキュリティは、システムで定義されているユーザー・プロ ファイルにより管理されます。詳細は、*J.D. Edwards OneWorld* サーバーおよびワーク ステーションの管理ガイドを参照してください。

# <span id="page-59-1"></span>**5.3** 複数の接続および複数のユーザー

複数の接続および複数のユーザーは、J.D. Edwards OneWorld で定義されているユー ザー・プロファイルによって異なります。詳細は、*J.D. Edwards OneWorld* サーバーお よびワークステーションの管理ガイドを参照してください。

# <span id="page-59-2"></span>**5.4 Unicode** サポート

J.D. Edwards XML ソリューションでは、整形式の XML ドキュメントをサポートして います。また、インバウンド処理には UTF8 および UTF16 Unicode 標準を、アウトバ ウンド処理には UTF8 標準をサポートしています。

# <span id="page-59-3"></span>**5.5** 配信確認およびエラー・メッセージ

各トランザクションには、J.D. Edwards OneWorld によってセッション ID が割り当 てられます。ベスト・プラクティスとして、アプリケーション P92002 を使用して サーバー側のエラー・メッセージを調べてください。

# 用語集

### <span id="page-60-0"></span>アダプタ

ある電子インタフェースから他の電子インタフェースへの ( 機能を失わない ) 適応を 可能にすることにより、汎用的な接続性を提供します。

#### エージェント

リスナーとドキュメントでサービス・プロトコルをサポートします。

### ビジネス・サービス

Web サービスとしても知られます。Web サービスは、独立型でモジュール化された 機能で、オープン標準を使用してネットワーク間で公開およびアクセスが可能です。 コンポーネント別のインタフェースの実装で、実行可能なエンティティです。

#### チャネル

バックエンド・システムの特定のインスタンスへの構成済接続を表します。チャネル は、1 つ以上のイベント・ポートをアダプタで管理される特定のリスナーにバインド します。

#### リスナー

クライアント・アプリケーションからのリクエストを受け入れるコンポーネントで す。

### ポート

アダプタにより公開される特定のビジネス・オブジェクトを特定の配置と関連付けま す。この場合の配置とは、プロトコルおよびイベント・データの場所を定義する URL です。ポートはイベント使用のエンドポイントを定義します。

# 索引

# <span id="page-62-0"></span>**O**

Oracle Application Adapter for Siebel [接続プーリング,](#page-55-1) 3-2 [Oracle Unified Method \(OUM\)](#page-5-1), vi

# い

-<br>[一般的なベスト・プラクティス,](#page-6-2) 1-1

# か

[管理対象接続,](#page-6-3)1-1

# に

入力 XML ドキュメント [生成,](#page-33-4)1-28

# へ

ベスト・プラクティス [Oracle Application Adapter for J.D. Edwards](#page-58-2)  OneWorld, 5-1 [Oracle Application Adapter for PeopleSoft](#page-56-2), 4-1 [Oracle Application Adapter for SAP R/3](#page-48-2), 2-1 [Oracle Application Adapter for Siebel](#page-54-2), 3-1  $-$ 般的,  $1-1$